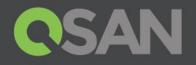

# XCubeFAS Series Hardware Owner's Manual

Applicable Models: XF2026D

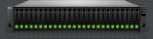

QSAN Technology, Inc. www.QSAN.com

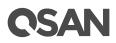

#### Copyright

© Copyright 2018 QSAN Technology, Inc. All rights reserved. No part of this document may be reproduced or transmitted without written permission from QSAN Technology, Inc.

#### July 2018

This edition applies to QSAN XCubeFAS XF2026 series all flash array systems. QSAN believes the information in this publication is accurate as of its publication date. The information is subject to change without notice.

#### Trademarks

QSAN, the QSAN logo, XCubeFAS, and QSAN.com are trademarks or registered trademarks of QSAN Technology, Inc.

Intel, Xeon, Pentium, Intel Inside, and the Intel Inside logo are trademarks of Intel Corporation in the United States and other countries.

Other trademarks and trade names used in this document to refer to either the entities claiming the marks and names or their products are the property of their respective owners.

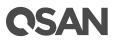

# **Notices**

This XCubeFAS hardware owner's manual is applicable to the following XCubeFAS models:

#### XCubeFAS Storage System 2U 19" Rack Mount Models

| Model Name | Controller Type | Form Factor, Bay Count, and Rack Unit |
|------------|-----------------|---------------------------------------|
| XF2026D    | Dual Controller | SFF 26-disk 2U Chassis                |

Information contained in this manual has been reviewed for accuracy. But it could include typographical errors or technical inaccuracies. Changes are made to the document periodically. These changes will be incorporated in new editions of the publication. QSAN may make improvements or changes in the products. All features, functionality, and product specifications are subject to change without prior notice or obligation. All statements, information, and recommendations in this document do not constitute a warranty of any kind, express or implied.

Any performance data contained herein was determined in a controlled environment. Therefore, the results obtained in other operating environments may vary significantly. Some measurements may have been made on development-level systems and there is no guarantee that these measurements will be the same on generally available systems. Furthermore, some measurements may have been estimated through extrapolation. Actual results may vary. Users of this document should verify the applicable data for their specific environment.

This information contains examples of data and reports used in daily business operations. To illustrate them as completely as possible, the examples include the names of individuals, companies, brands, and products.

All of these names are fictitious and any similarity to the names and addresses used by an actual business enterprise is entirely coincidental.

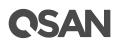

## **Regulatory Statements**

#### **FCC Statement**

This device has been shown to be in compliance with and was tested in accordance with the measurement procedures specified in the Standards and Specifications listed below.

Technical Standard: FCC Part 15 Class A

IC ICES-003

This device complies with Part 15 of the FCC rules. Operation is subject to the following two conditions: (1) this device may not cause harmful interference, and (2) this device must accept any interference received, including interference that may cause undesired operation.

この装置は、クラスA情報技術装置です。この装置を家庭環境で使用すると電波妨害を引き起こすことがあります。この場合には使用者が適切な対策を講ずるよう要求されることがあります。VCC1-A

警告:這是甲類的資訊產品。在居住的環境中使用時,可能會造成射頻干擾,在這種情況下, 使用者會被要求採取某些適當的對策。

#### **CE Statement**

This device has been shown to be in compliance with and was tested in accordance with the measurement procedures specified in the Standards and Specifications listed below.

Technical Standard: EMC DIRECTIVE 2014/30/EU (EN55022 / EN55024)

#### **UL Statement**

Rack Mount Instructions - The following or similar rack-mount instructions are included with the installation instructions:

- Elevated Operating Ambient If installed in a closed or multi-unit rack assembly, the operating ambient temperature of the rack environment may be greater than room ambient. Therefore, consideration should be given to installing the equipment in an environment compatible with the maximum ambient temperature (Tma) specified by the manufacturer.
- 2. Reduced Air Flow Installation of the equipment in a rack should be such that the amount of air flow required for safe operation of the equipment is not compromised.

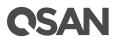

- 3. Mechanical Loading Mounting of the equipment in the rack should be such that a hazardous condition is not achieved due to uneven mechanical loading.
- 4. Circuit Overloading Careful consideration should be given to the connection of the equipment to the supply circuit and the effect that overloading of the circuits might have on overcurrent protection and supply wiring. Appropriate consideration of equipment nameplate ratings should be used when addressing this concern.
- 5. Reliable Earthing Reliable earthing of rack-mounted equipment should be maintained. Particular attention should be given to supply connections other than direct connections to the branch circuit (e.g. use of power strips).

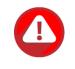

#### CAUTION:

The main purpose of the system left and right ears are for 19" rack use only. Do NOT use those ears to carry or transport the system.

The ITE is not intended to be installed and used in a home, school or public area accessible to the general population, and the thumbscrews should be tightened with a tool after both initial installation and subsequent access to the panel.

Warning: Always remove all power supply cords before service

This equipment intended for installation in restricted access locations.

- Access should only be allowed by qualified SERVICE PERSONS or by USERS who have been instructed about the reasons for the restrictions applied to the location and about any precautions that shall be taken.
- Access is through the use of a TOOL or lock and key, or other means of security, and is controlled by the authority responsible for the location.
- Recommended operation temperature: 0 ~ 40°C (31.99 ~ 103.99°F); operation rating (100-127 Vac, 50-60Hz, 10.0A; 200-240 Vac, 50-60Hz, 5.0A)

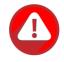

#### CAUTION: (English)

Risk of explosion if battery is replaced by incorrect type. Please replace the same or equivalent type battery use and dispose of used batteries according to the instructions.

#### **ATTENTION: (French)**

IL Y A RISQUE D'EXPLOSION SI LA BATTERIE EST REMPLACEE PAR UNE BATTERIE DE TYPE INCORRECT. METTRE AU REBUT LES BATTERIES

#### USAGEES CONFORMEMENT AUX INSTRUCTIONS.

#### VORSICHT: (German)

Explosionsgefahr bei unsachgemasem Austausch der Batterie. Entsorgung gebrauchter Batterien nach Anleitung.

#### ADVERTENCIA: (Spanish)

Las baterias pueden explotar si no se manipulan de forma apropiada. No desmonte ni tire las baterias al fuego. Siga las normativas locales al desechar las baterias agotadas.

#### 警告: (Simplified Chinese)

电池如果更换不正确会有爆炸的危险,请依制造商说明处理用过之电池。

#### 警告: (Traditional Chinese)

電池如果更換不正確會有爆炸的危險,請依製造商說明處理用過之電池。

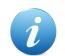

#### **INFORMATION:**

QSAN provides limited warranty for QSAN-branded hardware products:

- System hardware and peripheral product (s): **3** years limited warranty from date of original purchase.
- Battery Backup Module or super capacitor module (applies for cacheto-flash module): 1 year limited warranty from date of original purchase.

For more detail warranty policy, please refer to QSAN official web site:

https://qsan.com/warranty

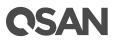

# **Table of Contents**

|      | Regula | atory Statements                               | ii   |
|------|--------|------------------------------------------------|------|
| Pref | ace    |                                                | xiii |
|      | About  | This Manual                                    | xiii |
|      |        | d Documents                                    |      |
|      |        | ical Support                                   |      |
|      |        | ation, Tip, and Caution                        |      |
|      |        | ntions                                         |      |
| 1.   | Overv  | iew                                            | 1    |
|      | 1.1.   | XCubeFAS Series Product Overview               | 1    |
|      | 1.2.   | XCubeFAS Series Hardware Features              | 2    |
|      | 1.3.   | XCubeFAS Series Hardware Specifications        | 3    |
|      | 1.4.   | XCubeFAS Series Package Contents               |      |
|      | 1.5.   | XCubeFAS Series Optional Accessories           | 5    |
| 2.   | Syste  | m Components Overview                          | 7    |
|      | 2.1.   | Front Panel                                    | 7    |
|      | 2.2.   | System Disk Drive Numbering                    | 9    |
|      | 2.3.   | Supported SAS SSDs                             |      |
|      | 2.4.   | Rear Panel                                     |      |
|      |        | 2.4.1. Rear Panel Layout                       | 11   |
|      |        | 2.4.2. Controller Module                       | 11   |
|      | 2.5.   | Power Supply Unit                              | 13   |
|      | 2.6.   | Fan Module                                     | 15   |
|      | 2.7.   | Cache-to-Flash Memory Protection               | 16   |
|      |        | 2.7.1. Mechanism of Cache Data Protection      | 16   |
|      |        | 2.7.2. Features of the Cache-to-Flash Module   | 17   |
| 3.   | Instal | ling the System Hardware                       | 18   |
|      | 3.1.   | Installation Checklist                         | 18   |
|      | 3.2.   | Installing Disk Drives into the Trays          | 18   |
|      | 3.3.   | Installing the Optional Host Cards             |      |
|      | 3.4.   | Installing the Optional Memory Modules         |      |
|      | 3.5.   | Installing the Optional Cache-to-Flash Modules |      |
|      | 3.6.   | Installing the Optional Slide Rails            |      |
|      | 3.7.   | Installing the Trays into the System           |      |
|      | 3.8.   | Connecting the System to a Host                |      |
|      |        | 3.8.1. Connecting to the Management Ports      | 39   |

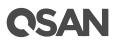

|     |        | 3.8.2. Dual Path (MPIO) Deployment                              | 40 |
|-----|--------|-----------------------------------------------------------------|----|
|     |        | 3.8.3. Expansion Deployment                                     | 41 |
|     | 3.9.   | Connecting Power Cords and Powering ON the System               | 42 |
|     | 3.10.  | Powering OFF the System                                         | 44 |
|     | 3.11.  | Wake-on-LAN / Wake-on-SAS to Power ON / OFF the System          | 45 |
|     | 3.12.  | Connecting a UPS                                                | 45 |
|     | 3.13.  | Connecting the Optional USB LCM                                 | 46 |
|     | 3.14.  | Discover and Carry Out the Initial Configuration for the System | 47 |
| 4.  | Deplo  | oyment Types and Cabling                                        | 48 |
|     | 4.1.   | Deployment Types                                                | 48 |
|     | 4.2.   | Cabling the System                                              | 48 |
|     |        | 4.2.1. Expansion Configuration Rules                            | 49 |
|     |        | 4.2.2. Dual Path (MPIO) Deployment                              | 49 |
|     |        | 4.2.3. Multi-server Attached Cabling Deployment                 | 51 |
|     |        | 4.2.4. Expansion Topology and Deployment                        | 53 |
|     |        | 4.2.5. Introduction of Remote Replication                       | 57 |
| 5.  | Descr  | riptions of LEDs and Buttons                                    | 61 |
|     | 5.1.   | Front Panel                                                     | 61 |
|     |        | 5.1.1. System Controls and Indicators                           | 61 |
|     |        | 5.1.2. Disk Drive LEDs                                          | 63 |
|     | 5.2.   | Rear Panel                                                      | 64 |
|     |        | 5.2.1. Controller LEDs                                          | 64 |
|     |        | 5.2.2. Power Supply Unit LED                                    | 65 |
|     |        | 5.2.3. Host Card LEDs                                           | 65 |
|     |        | 5.2.4. Cache-to-Flash Module LEDs and Button                    | 69 |
| 6.  | Quick  | k Maintenance                                                   | 71 |
|     | 6.1.   | Removing / Installing the Controller Module                     | 71 |
|     | 6.2.   | Removing / Installing the Power Supply Unit                     | 74 |
|     | 6.3.   | Removing / Installing the Fan Module                            | 76 |
|     | 6.4.   | Removing the Host Card                                          | 78 |
|     | 6.5.   | Removing the Cache-to-Flash Modules                             | 80 |
| 7.  | Suppo  | ort and Other Resources                                         | 83 |
|     | 7.1.   | Getting Technical Support                                       | 83 |
|     | 7.2.   | Online Customer Support                                         | 84 |
|     | 7.3.   | Accessing Product Updates                                       | 89 |
|     | 7.4.   | Documentation Feedback                                          | 90 |
| Арр | endix  |                                                                 | 91 |
|     | End-Us | Jser License Agreement (EULA)                                   | 91 |
|     |        |                                                                 |    |

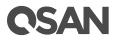

# **C**SAN

# Figures

| Figure 1-1  | Form Factors of XCubeFAS Series Models                                | 2    |
|-------------|-----------------------------------------------------------------------|------|
| Figure 2-1  | System Controls and Indicators                                        |      |
| Figure 2-2  | SFF System Front Panel Components                                     |      |
| Figure 2-3  | Disk Drive Indicators of SFF Disk Drive Tray                          |      |
| Figure 2-4  | System Disk Drive Numbering for the XCubeFAS Series                   |      |
| Figure 2-5  | SFF Rear Panel Layout                                                 |      |
| Figure 2-6  | General View of the Controller Module                                 |      |
| Figure 2-7  | Components of the Controller Module                                   | .12  |
| Figure 2-8  | Location of the Power Supply Unit in the SFF System                   |      |
| Figure 2-9  | Components of the Power Supply Unit                                   |      |
| Figure 2-10 | Location of Each Fan Module Installed in the SFF System               |      |
| Figure 2-11 | Mechanical Components of the Fan Module                               |      |
| Figure 2-12 | Location of the Cache-to-Flash Module                                 | .16  |
| Figure 2-13 | The Cache-to-flash Module – BBM (Battery Backup Module) Pack          | .16  |
| Figure 2-14 | Cache-to-Flash Workflow                                               |      |
| Figure 3-1  | Front Side Components of SFF Disk Drive Trays                         | . 19 |
| Figure 3-2  | Unlock and Open the Carrier Handle of a Disk Drive Tray (SFF)         | . 20 |
| Figure 3-3  | Hold the Carrier Handle and Pull out the Disk Drive Tray (SFF)        |      |
| Figure 3-6  | Align a Disk Drive & Install into a Tray (SFF-to-SFF)                 | .21  |
| Figure 3-7  | Host Card Installation Slots                                          |      |
| Figure 3-8  | Mechanical Components of the Controller Module                        | .27  |
| Figure 3-9  | Steps of Removing the Controller Module                               |      |
| Figure 3-10 | Procedures of Removing the Host Card Dummy Cage                       | . 28 |
| Figure 3-11 | Procedures of Installing the Host Card                                |      |
| Figure 3-14 | Connection and Status of the Host Cards                               | . 30 |
| Figure 3-13 | The Installation Sequence of the Memory Module in XF2026              | . 31 |
| Figure 3-15 | Location of the Cache-to-Flash Module                                 | . 33 |
| Figure 3-16 | Components of the Cache-to-Flash Modules                              | . 33 |
| Figure 3-17 | The Dummy Cage Screw Location of the Cache-to-Flash Module            | . 34 |
| Figure 3-20 | Status and Information of Cache-to-Flash Module                       | .35  |
| Figure 3-21 | First Step of the Slide Rails Installation                            | .36  |
| Figure 3-22 | Second Step of the Slide Sails Installation                           | . 36 |
| Figure 3-23 | Third Step of the Slide Rails Installation                            | . 37 |
| Figure 3-24 | Fourth Step of the Slide Sails Installation                           | . 38 |
| Figure 3-26 | Install a Tray into the System and Lock the Release Button Lock (SFF) | . 39 |
| Figure 3-27 | Cabling Example of the Administrator to the XCubeFAS Management Port  | . 40 |
| Figure 3-28 | One Server / One HBA / Two Switches / One XCubeFAS / Dual Path        | . 41 |

# **CSAN**

| Figure 3-29 | One Server / One HBA / One XCubeFAS / One XCubeDAS / Dual Path             | .42  |  |
|-------------|----------------------------------------------------------------------------|------|--|
| Figure 3-30 | Press the Power Button One Time to Power on the System                     |      |  |
| Figure 3-31 | PSU Power Cord Connects                                                    | .43  |  |
| Figure 3-32 | Power off the System by Power Button                                       | .44  |  |
| Figure 3-33 | Power off the System via Web UI                                            | .44  |  |
| Figure 3-35 | Location for the UPS System Connection                                     | 46   |  |
| Figure 4-1  | One Server / One HBA / Two Switches / One XCubeFAS / Dual Path             | 50   |  |
| Figure 4-2  | One Server / One HBA / One XCubeFAS / One XCubeDAS / Dual Path             | 51   |  |
| Figure 4-3  | Two Servers / One HBA per Server / Two Switches / One XCubeFAS / Dual Path | 52   |  |
| Figure 4-4  | Ten Servers / One HBA per Server / One XCubeFAS / Dual Path                | 53   |  |
| Figure 4-5  | Cascade Topology: One XCubeFAS / One XCubeDAS / Dual Path                  | 54   |  |
| Figure 4-6  | Cascade Topology: One XCubeFAS / Two XCubeDAS / Dual Path                  | 55   |  |
| Figure 4-7  | Reverse Topology: One XCubeFAS / Two XCubeDAS / Dual Path                  | 56   |  |
| Figure 4-8  | Tree Topology: One XCubeFAS / Two XCubeDAS / Dual Path                     | 57   |  |
| Figure 4-9  | One-Directional Remote Replication                                         | 57   |  |
| Figure 4-10 | Bi-Directional Remote Replication                                          | 58   |  |
| Figure 4-11 | One-to-Many Remote Replication                                             | 58   |  |
| Figure 4-12 | Many-to One Remote Replication                                             | . 59 |  |
| Figure 4-13 | Many-to Many Remote Replication                                            | 59   |  |
| Figure 5-1  | System Controls and Indicators                                             | 61   |  |
| Figure 5-2  | Disk Drive Indicators of SFF Disk Drive Tray                               | 63   |  |
| Figure 5-3  | The Controller LEDs                                                        | 64   |  |
| Figure 5-4  | The Power Supply Unit LED                                                  | 65   |  |
| Figure 5-5  | 4-port 16Gb Fibre Channel Host Card (SFP+) LEDs                            | 66   |  |
| Figure 5-6  | 2-port 16Gb Fibre Channel Host Card (SFP+) LEDs                            | .67  |  |
| Figure 5-7  | 4-port 10GbE iSCSI Host Card (SFP+) LEDs                                   | .67  |  |
| Figure 5-8  | 2-port 10GBASE-T iSCSI Host Card (RJ45) LEDs                               | .68  |  |
| Figure 5-9  | 4-port 1GBASE-T iSCSI Host Card (RJ45) LEDs                                | 69   |  |
| Figure 5-10 | Flash Module LEDs and Button                                               | 69   |  |
| Figure 6-1  | Warning Message of Failed Controller Module in the XEVO UI                 | .72  |  |
| Figure 6-2  | Warning Message of Controller Module by the Status LED                     | .72  |  |
| Figure 6-3  | Mechanical Components of the Controller Module                             | .73  |  |
| Figure 6-4  | Screenshot of the Controller Module Successfully Installed in XEVO UI      | .74  |  |
| Figure 6-5  | Warning Message of Failed PSU in XEVO UI                                   | .75  |  |
| Figure 6-6  | Mechanical Components of the PSU                                           | .75  |  |
| Figure 6-7  | Screenshot of the PSU Successfully Installed in the XEVO UI                | .76  |  |
| Figure 6-8  | Warning Message of Failed Fan Module in the XEVO UI                        | .77  |  |
| Figure 6-9  | Mechanical Components of the Fan Module                                    | .77  |  |
| Figure 6-10 | Screenshot of the Fan Module Successfully Installed in the XEVO UI         | .78  |  |
| Figure 6-11 | Example of a Failed Port on the 10GbE iSCSI Host Card                      | .79  |  |
| Figure 6-12 | Procedures of Removing the Host Card from the Controller Cage              | .79  |  |

# **OSAN**

| Figure 6-13 | Procedures of Pull out the Host Card and Install Dummy Host Card Cage | 80 |
|-------------|-----------------------------------------------------------------------|----|
| Figure 6-14 | The Finished Installed Dummy Host Card Cage                           | 80 |
| Figure 6-15 | Pressing Attention Button of the Flash Module                         | 81 |
| Figure 7-1  | Download Service Package in the XEVO UI (X)                           | 84 |
| Figure 7-2  | Appearance of a Console Cable                                         | 85 |
| Figure 7-3  | Connect the Console Cable                                             | 85 |
| Figure 7-4  | The Procedures of Setup Serial Console by HyperTerminal               | 87 |
| Figure 7-5  | The Procedures of Setup Serial Console by PuTTY                       | 89 |

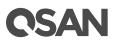

# **Tables**

| Table 1-1  | XCubeFAS Series Storage System 2U 19" Rack Mount Models         | 2  |
|------------|-----------------------------------------------------------------|----|
| Table 1-2  | XF2000 Series Hardware Specifications                           | 3  |
| Table 1-3  | XCubeFAS Series Accessories                                     | 5  |
| Table 2-1  | Descriptions of System Controls and Indicators                  |    |
| Table 2-2  | SFF System Front Panel Components                               | 8  |
| Table 2-3  | Disk Drive Indicators of SFF Disk Drive Tray                    | 9  |
| Table 2-4  | Supported Disk Drive Types                                      | 10 |
| Table 2-5  | SFF Rear Panel Layout                                           | 11 |
| Table 2-6  | Description of the Controller Module Components                 | 12 |
| Table 2-7  | Location of the Power Supply Unit in the SFF System             | 14 |
| Table 2-8  | Components of the Power Supply Unit                             | 14 |
| Table 2-9  | Location of Each Fan Module Installed in the SFF System         | 15 |
| Table 2-10 | Mechanical Components of the Fan Module                         | 15 |
| Table 2-11 | Location of the Cache-to-Flash Module                           | 16 |
| Table 2-12 | Protection Memory Capacity                                      | 17 |
| Table 3-1  | Installation Checklist                                          | 18 |
| Table 3-2  | Front Side Components of SFF Disk Drive Trays                   | 19 |
| Table 3-3  | Available Disk Drive Trays for XCubeFAS Series                  | 21 |
| Table 3-4  | Available Host Cards for XCubeFAS Series                        | 22 |
| Table 3-5  | Host Card Installation Slots of a Controller                    | 23 |
| Table 3-6  | Supported Installing Location and Combination of the Host Cards | 23 |
| Table 3-7  | Mechanical Components of a Controller Module                    | 27 |
| Table 3-8  | Memory Modules for XCubeFAS Series                              |    |
| Table 3-9  | The Installation Sequence for Optional Memory Module in XF2026  | 31 |
| Table 3-11 | Available Cache-to-flash Modules for XCubeFAS Series            |    |
| Table 3-12 | Components of the Cache-to-Flash Modules                        | 34 |
| Table 3-13 | Available Slide Rails for XCubeFAS Series                       | 35 |
| Table 3-14 | Available Expansion Cable for XCubeFAS Series                   | 45 |
| Table 3-15 | Available UPS Cable for XCubeFAS Series                         | 46 |
| Table 3-16 | Available USB LCM for XCubeFAS Series                           | 47 |
| Table 4-1  | Deployment Types                                                |    |
| Table 4-2  | The List of Available Cable for XCubeFAS Series                 | 49 |
| Table 4-3  | SAN System and Expansion Enclosure Configuration Rules          | 49 |
| Table 5-1  | Descriptions of the System Controls and Indicators LEDs         | 62 |
| Table 5-2  | Descriptions of Disk Drive LEDs                                 | 63 |
| Table 5-3  | Descriptions of XCubeFAS Series Controller LEDs                 | 64 |
| Table 5-4  | Descriptions of the Power Supply Unit LED                       | 65 |

# **CSAN**

| Descriptions of 4-port 16Gb Fibre Channel Host Card (SFP+) LEDs | 66                                                                                                    |
|-----------------------------------------------------------------|----------------------------------------------------------------------------------------------------|
| Descriptions of 2-port 16Gb Fibre Channel Host Card (SFP+) LEDs | 67                                                                                                    |
| Descriptions of 4-port 10GbE iSCSI Host Card (SFP+)LEDs         | 68                                                                                                    |
| Descriptions of 2-port 10GBASE-T iSCSI Host Card (RJ45) LEDs    | 68                                                                                                    |
| Descriptions of 4-port 1GBASE-T iSCSI Host Card (RJ45) LEDs     | 69                                                                                                    |
| Descriptions of Flash Module LEDs and Button                    | 70                                                                                                    |
| Mechanical Components of the Controller Module                  | 73                                                                                                    |
| Mechanical Components of the PSU                                | 75                                                                                                    |
| Mechanical Components of the Fan Module                         | 78                                                                                                    |
|                                                                 | Descriptions of 2-port 16Gb Fibre Channel Host Card (SFP+) LEDs<br>Descriptions of 4-port 10GbE iSCSI Host Card (SFP+)LEDs<br>Descriptions of 2-port 10GBASE-T iSCSI Host Card (RJ45) LEDs<br>Descriptions of 4-port 1GBASE-T iSCSI Host Card (RJ45) LEDs<br>Descriptions of Flash Module LEDs and Button<br>Mechanical Components of the Controller Module<br>Mechanical Components of the PSU |

# **C**SAN

# Preface

### **About This Manual**

This manual provides technical guidance for designing and implementing QSAN XCubeFAS series all flash array system, and it is intended for use by system administrators, SAN designers, storage consultants, or anyone who has purchased these products and is familiar with servers and computer networks, network administration, storage system installation and configuration, storage area network management, and relevant protocols.

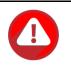

#### **CAUTION:**

Do NOT attempt to service, change, disassemble or upgrade the equipment's components by yourself. Doing so may violate your warranty and expose you to electric shock. Refer all servicing to authorized service personnel. Please always follow the instructions in this owner's manual.

### **Related Documents**

There are related documents which can be downloaded from the website.

- All XCubeFAS Documents
- XCubeFAS QIG (Quick Installation Guide)
- XCubeFAS Hardware Owner's Manual
- <u>XCubeFAS XEVO 1.0 User's Manual</u>
- <u>Compatibility Matrix</u>
- <u>White Papers</u>
- <u>Application Notes</u>

## **Technical Support**

Do you have any questions or need help trouble-shooting a problem? Please contact QSAN Support, we will reply to you as soon as possible.

• Via the Web: <u>https://qsan.com/support</u>

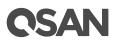

- Via Telephone: +886-2-7720-2118 extension 136 (Service hours: 09:30 - 18:00, Monday - Friday, UTC+8)
- Via Skype Chat, Skype ID: qsan.support (Service hours: 09:30 - 02:00, Monday - Friday, UTC+8, Summer time: 09:30 - 01:00)
- Via Email: <a href="mailto:support@qsan.com">support@qsan.com</a>

## Information, Tip, and Caution

This manual uses the following symbols to draw attention to important safety and operational information.

| i | <b>INFORMATION:</b><br>INFORMATION provides useful knowledge, definition, or terminology for reference.            |
|---|----------------------------------------------------------------------------------------------------|
|   | <b>TIP:</b><br>TIP provides helpful suggestions for performing tasks more effectively.                             |
|   | <b>CAUTION:</b><br>CAUTION indicates that failure to take a specified action could result in damage to the system. |

## Conventions

The following table describes the typographic conventions used in this manual.

| Conventions       | Description                                                           |  |
|-------------------|-----------------------------------------------------------------------|--|
| Bold              | Indicates text on a window, other than the window title, including    |  |
|                   | menus, menu options, buttons, fields, and labels.                     |  |
|                   | Example: Click the <b>OK</b> button.                                  |  |
| <italic></italic> | Indicates a variable, which is a placeholder for actual text provided |  |

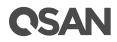

|              | by the user or system.                                                 |  |
|--------------|------------------------------------------------------------------------|--|
|              | Example: copy <source-file> <target-file>.</target-file></source-file> |  |
| [] square    | Indicates optional values.                                             |  |
| brackets     | Example: [ a   b ] indicates that you can choose a, b, or nothing.     |  |
| { } braces   | Indicates required or expected values.                                 |  |
|              | Example: { a   b } indicates that you must choose either a or b.       |  |
| vertical bar | Indicates that you have a choice between two or more options or        |  |
|              | arguments.                                                             |  |
| / Slash      | Indicates all options or arguments.                                    |  |
| underline    | Indicates the default value.                                           |  |
|              | Example: [ <u>a</u>   b ]                                              |  |

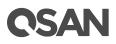

# 1. Overview

Thank you for purchasing QSAN Technology, Inc. products. The QSAN XCubeFAS series is user-friendly: it helps you manage your storage within just a few clicks, and if you are not available at your seat during the day, you may operate your XF2026D with your mobile device. It offers you the most superior storage services, available only to enterprise storage experts, that can help you to analyze the status of your business usage, preventing accidental damages caused by human negligence. With XF2026D, this highly scalable all-flash array solution, you can expand your storage as your business grows without ever requiring downtime or forced hardware upgrade every 3-5 years. Just have it today – enjoy your XF2026D.

## 1.1. XCubeFAS Series Product Overview

QSAN XCubeFAS series is an all-flash array system, the system is composed of system hardware and the XEVO operating system, the system hardware is a modular design and FRU (Field Replacement Unit) optimized. All the hardware modules are inside the rack mount chassis including: system controllers, front panel, rear panel, redundant power supply and fan modules, cache-to-flash module (by using battery backup module), and expansion slots for optional Fibre Channel or 10GbE host cards. This manual will direct you step by step to familiarize you with the XCubeFAS hardware components, how to install the system, carry out the initial configuration, and provide you with some quick maintenance guidelines.

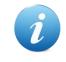

#### **INFORMATION:**

For how to use the XEVO operating system, please refer to the <u>XCubeFAS</u> <u>XEVO 1.0 User's Manual</u>.

XCubeFAS series supports several standard form factors:

• SFF (Small Form Factor): 26-bay 19" rack mount 2U chassis.

# **OSAN**

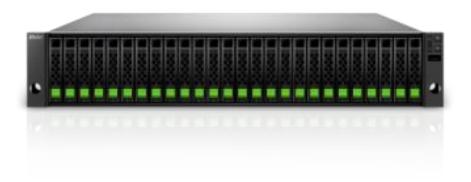

#### Figure 1-1 Form Factors of XCubeFAS Series Models

The following tables provide detailed information about all XCubeFAS Series models arranged by form factors.

| Table 1-1  | Table 1-1 XCubeFAS Series Storage System 2U 19" Rack Mount Models |                 |                                       |
|------------|-------------------------------------------------------------------|-----------------|---------------------------------------|
| Model Name |                                                                   | Controller Type | Form Factor, Bay Count, and Rack Unit |
| XF2026     | D                                                                 | Dual Controller | SFF 26-bay 2U Chassis                 |

## 1.2. XCubeFAS Series Hardware Features

The following is a list of the key hardware components and optional components of the XCubeFAS series for reference.

- Dual-Active (Active/Active) controller design architecture
- Processor
  - XF2026 series: Intel Xeon 4-core processor (8-core processor model is also available)
- Standard system memory capacity
  - XF2026 series: DDR4 32GB, and up to 128GB per controller
- SAS 3.0 backplane board

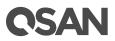

- Built-in two 10GbE iSCSI ports per controller
- Redundant power supply units
- Redundant fan modules
- Storage capacity expansion with XCubeDAS XD5326 series 12Gb SAS RAID expansion enclosures
- Each controller has two host card slots allowing you to select your desired host cards configuration. Optional host cards are on the following.
  - 4 x 16Gb Fibre Channel (SFP+) ports (Slot 2 provides 20Gb bandwidth)
  - 2 x 16Gb Fibre Channel (SFP+) ports (Slot 2 provides 20Gb bandwidth)
  - 4 x 10GbE iSCSI (SFP+) ports (Slot 2 provides 20Gb bandwidth)
  - 2 x 10GBASE-T iSCSI (RJ45)
- A Cache-to-Flash module (BBM (Battery Backup Module) + flash module) is included for the protection of the system cache data in your XCubeFAS system

# **1.3. XCubeFAS Series Hardware Specifications**

Following tables are hardware specifications of XF2026 series.

| Model name                     | XF2026D                                                                    |  |  |  |
|--------------------------------|----------------------------------------------------------------------------|--|--|--|
| Form Factor                    | 2U 26-bay, SFF                                                             |  |  |  |
| RAID Controller                | Dual-active controller                                                     |  |  |  |
| Processor                      | Intel Xeon 4-core processor (8-core processor model is also available)     |  |  |  |
| Memory (per                    | DDR4 ECC 32GB, up to 128GB (four DIMM slots, insert two DIMMs or more will |  |  |  |
| Controller)                    | boost performance)                                                         |  |  |  |
| Host                           | Optional Host Cards at Slot 1 (PCIe Gen3 x 8)                              |  |  |  |
| Connectivity                   | • 4 x 16Gb FC (SFP+) ports                                                 |  |  |  |
| (per Controller)               | • 2 x 16Gb FC (SFP+) ports                                                 |  |  |  |
|                                | • 4 x 10GbE iSCSI (SFP+) ports                                             |  |  |  |
| • 2 x 10GbE iSCSI (RJ45) ports |                                                                            |  |  |  |
|                                | Optional Host Cards at Slot 2 (PCIe Gen2 x 4)                              |  |  |  |
|                                | • 4 x 16Gb FC (SFP+) ports <sup>1</sup>                                    |  |  |  |
|                                | • 2 x 16Gb FC (SFP+) ports <sup>1</sup>                                    |  |  |  |
|                                | • 4 x 10GbE iSCSI (SFP+) ports <sup>1</sup>                                |  |  |  |
|                                | • 2 x 10GbE iSCSI (RJ45) ports                                             |  |  |  |
|                                |                                                                            |  |  |  |

Table 1-2 XF2000 Series Hardware Specifications

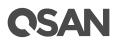

|                   | Built-in 2 x 10GBASE-T iSCSI (RJ45) ports                            |  |  |  |
|-------------------|----------------------------------------------------------------------|--|--|--|
|                   | Built-in 1 x 1GbE management port                                    |  |  |  |
| Expansion         | Built-in 2 x 12Gb/s SAS wide ports (SFF-8643, internal) connectors   |  |  |  |
| Connectivity (per | (connect with the SAS cable by using mini-SAS HD SFF-8644 connector) |  |  |  |
| Controller)       |                                                                      |  |  |  |
| Drive Type        | 2.5" SAS, SED <sup>2</sup> SSD                                       |  |  |  |
| Expansion         | Up to 4 expansion units using XD5326 (2U 26-bay, SFF) 12Gb SAS       |  |  |  |
| Capabilities      | expansion enclosure                                                  |  |  |  |
| Max. Drives       | 130                                                                  |  |  |  |
| Supported         |                                                                      |  |  |  |
| Dimension         | 19" Rack mount                                                       |  |  |  |
| (H x W x D)       | 88 x 438 x 491 mm                                                    |  |  |  |
| Memory            | Cache-to-Flash module                                                |  |  |  |
| Protection        | Battery backup module + Flash module                                 |  |  |  |
| LCM (LCD Module)  | USB LCM (optional)                                                   |  |  |  |
| Power Supply      | 80 PLUS Platinum, two redundant 770W (1+1)                           |  |  |  |
|                   | AC Input                                                             |  |  |  |
|                   | • 100-127V 10A, 50-60Hz                                              |  |  |  |
|                   | • 200-240V 5A, 50-60Hz                                               |  |  |  |
|                   | DC Output                                                            |  |  |  |
|                   | • +12V 63.4A                                                         |  |  |  |
|                   | • +5VSB 2.0A                                                         |  |  |  |
| Fan Module        | 2 x hot pluggable/redundant fan modules                              |  |  |  |
| Temperature       | Operating temperature 0 to 40°C                                      |  |  |  |
|                   | <ul> <li>Shipping temperature -10°C to 50°C</li> </ul>               |  |  |  |
| Relative          | Operating relative humidity 20% to 80% non-condensing                |  |  |  |
| Humidity          | Non-operating relative humidity 10% to 90%                           |  |  |  |

<sup>1</sup> Slot 2 provides 20Gb bandwidth.

<sup>2</sup> SED drive support will be available in Q4 2018.

# 1.4. XCubeFAS Series Package Contents

Following list are the package contents for the XCubeFAS series models.

- System Chassis (x1)
- Disk Drive Trays
  - XF2026 (2U 26-bay, SFF): 2.5" Disk Drive Tray (x26)

# **C**SAN

- AC Power Cords (x2)
- RS-232 Console Cable (x2)
- Screws Pack for Disk Drives
- Cache-to-Flash module (BBM + Flash Module)
- Slide Rail
- Quick Installation Guide

# 1.5. XCubeFAS Series Optional Accessories

Following list are optional components for all XCubeFAS series models. If you want to purchase these optional components, please contact your nearest local reseller or visit QSAN official web site: <u>https://qsan.com/location</u>

| Model Name | Picture | Description                            | Applied Models |
|------------|---------|----------------------------------------|----------------|
| DIM-D44GB  |         | DDR4 ECC 4GB Memory                    | XF2026 Series  |
|            |         | Module                                 |                |
| DIM-D48GB  |         | DDR4 ECC 8GB Memory                    |                |
|            |         | Module                                 |                |
| DIM-D416GB |         | DDR4 ECC 16GB Memory                   |                |
|            |         | Module                                 |                |
| DIM-D432GB |         | DDR4 ECC 32GB Memory                   |                |
|            |         | Module                                 |                |
| C2F-BM128G |         | Cache-to-Flash Module :                |                |
|            |         | C2F-BBMD + C2F-FLHMD                   |                |
| C2F-BBMD   |         | Battery Backup Module for              |                |
|            |         | Cache-to-Flash                         |                |
| C2F-FLHMD  |         | Flash Module for Cache-to-             |                |
|            |         | Flash                                  |                |
| HQ-16F4S2  |         | 4-port 16Gb Fibre Channel              |                |
|            |         | Host Card (SFP+)                       |                |
| HQ-16F2S2  |         | 2-port 16Gb Fibre Channel              |                |
|            |         | Host Card (SFP+)                       |                |
| HQ-10G4S2  | 8       | 4-port 10GbE iSCSI Host Card<br>(SFP+) |                |
|            |         |                                        |                |

Table 1-3XCubeFAS Series Accessories

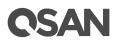

| HQ-10G2T       |                                                         | 2-port 10GBASE-T iSCSI Host     |   |
|----------------|---------------------------------------------------------|---------------------------------|---|
| 110-10021      | 8                                                       |                                 |   |
|                |                                                         | Card (RJ45)                     |   |
| GBC-SFP+16Gb-J | 1909                                                    | 16G Fibre Channel SFP+          | 1 |
|                |                                                         | Optical Transceiver             |   |
| GBC-SFP+10Gb-F |                                                         | 10GBASE-SR SFP+ Optical         |   |
|                | Serve Alexander                                         | Transceiver                     |   |
| GBC-SFP+8Gb-F  |                                                         | 8G Fibre Channel SFP+ Optical   |   |
|                | MP+-IN(C)<br>IS Jumbo-San Unit at the Advance<br>Lances | Transceiver                     |   |
| CBL-OPL500     |                                                         | Optical FC Cable, LC-LC, 5      | - |
| CDL-OPL300     | $\bigcap$                                               |                                 |   |
|                |                                                         | Meters                          |   |
|                |                                                         |                                 |   |
| CBL-OPL200     | $\frown$                                                | Optical FC Cable, LC-LC, 2      |   |
|                |                                                         | Meters                          |   |
|                |                                                         |                                 |   |
| CBL-CNL        |                                                         | Console Cable, Phone-jack, 1    | - |
|                | $\frown$                                                | Meter                           |   |
|                |                                                         | meter                           |   |
|                |                                                         |                                 |   |
| CBL-UPS        |                                                         | UPS Cable, Phone-jack, 1        |   |
|                |                                                         | Meter                           |   |
|                |                                                         |                                 |   |
| 0.01 40004450  | · •                                                     |                                 | - |
| CBL-12SW150    | $\frown$                                                | SAS 12G Expansion Cable         |   |
|                |                                                         | with Wake-on-SAS, SFF-8644      |   |
|                |                                                         | to SFF-8644, 1.5 Meters         |   |
|                |                                                         | (This cable is not suitable for |   |
|                |                                                         | connecting HBA or RAID card)    |   |
| CBL-12SH150    | $\cap$                                                  | SAS 12G Expansion Cable,        |   |
|                |                                                         | SFF-8644 to SFF-8644, 1.5       |   |
|                |                                                         | Meters                          |   |
| LCM-U162       |                                                         | Portable USB LCM                |   |
|                |                                                         |                                 |   |
| SLR-RM3640     |                                                         | Slide Rail                      | 1 |
|                | ll l                                                    |                                 |   |
|                |                                                         |                                 |   |
|                | 10                                                      |                                 | 4 |
| HDT-251        | 1                                                       | 2.5" Disk Drive Tray            |   |
|                | and a start                                             |                                 |   |
|                |                                                         |                                 |   |
|                |                                                         |                                 |   |

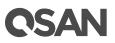

# 2. System Components Overview

This chapter outlines the key hardware components or modules of the XCubeFAS system. After reading this chapter, you will have a basic understanding of each part of the XCubeFAS hardware and give you the ability to be able to successfully configure and operate your system. Following is the list of key components or modules of XCubeFAS:

- Front Panel
- System Disk Drive Numbering
- Supported SAS SSDs
- Rear Panel
- Power Unit
- Fan Module
- Cache-to-Flash Module

### 2.1. Front Panel

The XCubeFAS Series features a unique design: the system controls and indicators is located on the right ear. The system controls and indicators module integrates functional buttons and system state indicators, which can be easily operated and read by user. The figure below contains detailed information about the button and indicators module. For a greater understanding of the related colors and behaviors of each indicator on the front panel, please refer to the chapter 5.1, <u>Front Panel</u> section in the Descriptions of LEDs and Buttons chapter.

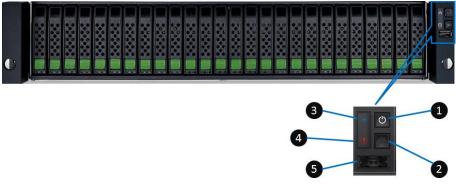

Figure 2-1 System Controls and Indicators

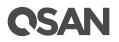

| Number | Description                        |
|--------|------------------------------------|
| 1      | System Power Button/LED            |
| 2      | UID (Unique Identifier) Button/LED |
| 3      | System Access LED                  |
| 4      | System Status LED                  |
| 5      | USB Port (for USB LCM module)      |

Table 2-1Descriptions of System Controls and Indicators

Figures and the table below illustrate SFF system front panel components.

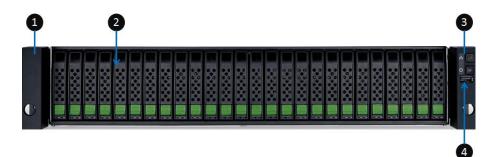

| Figure 2-2   | SFF System   | Front Panel      | Components  |
|--------------|--------------|------------------|-------------|
| i igai o L L | 011 09000111 | i i onic i anioi | oomponionto |

| Table 2-2  | SEE System | Front Donal   | Componente |
|------------|------------|---------------|------------|
| I able Z-Z | SFF System | FIOIIL Failer | Components |

| Number | Description                        |
|--------|------------------------------------|
| 1      | System Left Ear                    |
| 2      | Disk Drive Tray                    |
| 3      | System Right Ear                   |
| 4      | The System Controls and Indicators |

• Disk Drive Tray Indicators: figures and the table below illustrate SFF disk drive tray indicators.

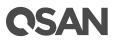

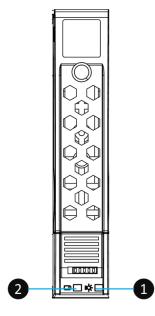

SFF Disk Drive Tray

| Figure 2-3 | Disk Drive Indicators of SFF Disk Drive Tray |
|------------|----------------------------------------------|
|------------|----------------------------------------------|

| Number | Description           |  |
|--------|-----------------------|--|
| 1      | Disk Drive Power LED  |  |
| 2      | Disk Drive Status LED |  |

For a greater understanding of the related color and the behavior of the disk drive, please refer to the chapter 5.1, <u>Front Panel</u> section in the Descriptions of LEDs and Buttons chapter.

## 2.2. System Disk Drive Numbering

Figures below illustrate the XCubeFAS system disk drive numbering. The SFF system disk drive numbering is single row from left to right. If you want to check the disk drive numbering rule while installing the disk drives into the system, for SFF system, the disk drive numbering is printed on the lower part of the system front.

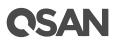

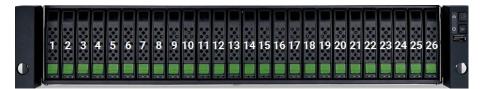

Figure 2-4 System Disk Drive Numbering for the XCubeFAS Series

#### TIP:

Please plug-in any of the first four hard drives, then event logs can be saved and displayed in next system boot up. Otherwise, the event logs cannot be saved.

### 2.3. Supported SAS SSDs

The table below shows supported SAS SSDs for all XCubeFAS series models. This can be a reference for you to purchase suitable SSDs for your system.

QSAN has qualified the popular SAS SSDs available in the market; to ensure that you have the highest level of flexibility in choosing the most advanced SSDs available from the manufacturers or purchase the best cost/performance SAS SSDs from the market, to suit your budget/performance. We hope that this will significantly reduce your IT infrastructure investment cost. If you want to check the compatible SSDs for your XCubeFAS system, please refer to the <u>Compatibility Matrix</u> table.

| Table 2-4 Supported Disk Drive Types |  |            |                               |
|--------------------------------------|--|------------|-------------------------------|
| Form Factor of Disk Drive Tray       |  | Drive Type | Connection Interface          |
| SFF 2.5"                             |  | SSD        | SAS, NL-SAS, SED <sup>3</sup> |

<sup>3</sup> SED drive support will be available in Q4 2018.

### 2.4. Rear Panel

The following content outlines the detail of the XCubeFAS series rear panel and components. In this section, you will learn the name and location of the key components and modules in the rear panel.

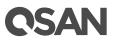

### 2.4.1. Rear Panel Layout

Figures and the table below illustrate the SFF system rear panel layout.

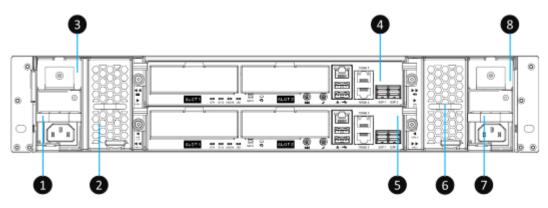

Figure 2-5 SFF Rear Panel Layout

| Table 2-5 | Ible 2-5 SFF Rear Panel Layout |                                              |  |
|-----------|--------------------------------|----------------------------------------------|--|
| Number    |                                | Description                                  |  |
| 1         |                                | Power Supply Unit 1                          |  |
| 2         |                                | Fan Module 1                                 |  |
| 3         |                                | Slot for Cache-to-Flash Module: Flash Module |  |
| 4         |                                | Controller Module 1                          |  |
| 5         |                                | Controller Module 2                          |  |
| 6         |                                | Fan Module 2                                 |  |
| 7         |                                | Power Supply Unit 2                          |  |
| 8         |                                | Slot for Cache-to-Flash Module: Power Module |  |

### 2.4.2. Controller Module

The following image and table illustrate each component of a controller module. In this section, you will learn the name and location of each port, LED and host cards (optional parts).

# **OSAN**

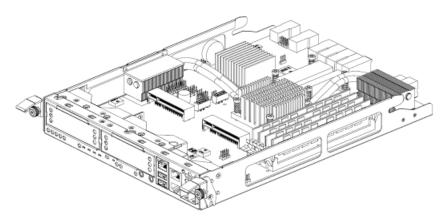

Figure 2-6 General View of the Controller Module

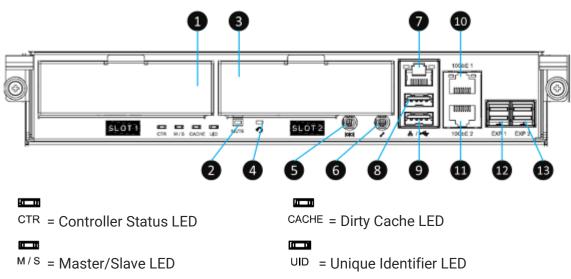

Figure 2-7 Components of the Controller Module

| <b>T</b> 1 1 0 4 |                                                 |
|------------------|-------------------------------------------------|
| Table 2-6        | Description of the Controller Module Components |

| Number | Description                                      |
|--------|--------------------------------------------------|
| 1      | Host Card Slot 1 (host card is an optional part) |
| 2      | Buzzer Mute Button                               |
| 3      | Host Card Slot 2 (host card is an optional part) |
| 4      | Reset to Factory Default Button <sup>4</sup>     |
| 5      | Console Port (3.5mm jack to RS232) <sup>5</sup>  |
| 6      | Service Port (UPS) <sup>6</sup>                  |
| 7      | Management Port                                  |
| 8      | USB Port 1                                       |
| 9      | USB Port 2                                       |
| 10     | 10GbE iSCSI (RJ45) Port 1                        |

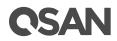

| 11 | 10GbE iSCSI (RJ45) Port 2        |
|----|----------------------------------|
| 12 | 12Gb/s SAS Wide Port 1 (SFF8644) |
| 13 | 12Gb/s SAS Wide Port 2 (SFF8644) |

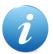

#### **INFORMATION:**

- <sup>4</sup> Press the button for 3 seconds to progress reset to defaults and force a reboot. The default settings are:
  - Reset **Management Port** IP address to DHCP, and then fix IP address: 169.254.1.234/16.
  - Reset admin's **Password** to 1234.
  - Reset **System Name** to model name plus the last 6 digits of serial number. For example: XF2026-123456.
  - Reset IP addresses of all iSCSI Ports to 192.168.1.1, 192.168.2.1, … etc.
  - Reset link speed of all Fibre Channel Ports to Automatic.
  - Clear all access control settings of the host connectivity.
- <sup>5</sup> Console cable (NULL modem cable) to connect from console port of the storage system to a RS 232 port on the management PC. The console settings are on the following: Baud rate: 115,200, 8 data bit, no parity, 1 stop bit, and no flow control; terminal Type: vt100.
- <sup>6</sup> XCubeFAS series supports traditional UPS via a serial port and network UPS via SNMP. If using the UPS with a serial port, connect the system to the UPS via the included cable for communication. (The cable plugs into the serial cable that comes with the UPS.) Then set up the shutdown values for when the power goes out.

For a greater understanding of the related color and the behavior of the controller module, please refer to the chapter 5.2, <u>Rear Panel</u> section in the Descriptions of LEDs and Buttons chapter.

### 2.5. Power Supply Unit

All XCubeFAS series models are equipped with two redundant and hot swappable PSUs (Power Supply Units). If you pull out the PSU from the system chassis, the sticker will be at right side. The images and the table below illustrate the location of PSU in the SFF system.

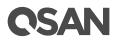

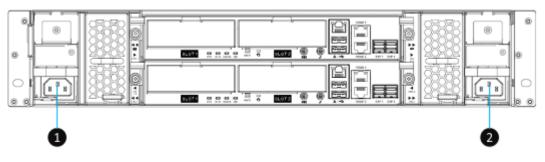

Figure 2-8 Location of the Power Supply Unit in the SFF System

| Table 07  | Location | of the Davie | · Cummbell | hit in the | OFF Overtame |
|-----------|----------|--------------|------------|------------|--------------|
| Table 2-7 | Location | of the Powel | r Suppiy U | nit in the | SFF System   |

| Number | Description |
|--------|-------------|
| 1      | PSU 1       |
| 2      | PSU 2       |

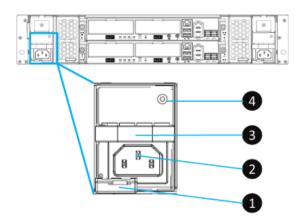

Figure 2-9 Components of the Power Supply Unit

| Table 2-8 | Components of the Power Supply Unit |                        |
|-----------|-------------------------------------|------------------------|
| Number    |                                     | Description            |
| 1         |                                     | PSU Release Tab        |
| 2         |                                     | PSU Power Cord Connect |
| 3         |                                     | PSU Handle             |
| 4         |                                     | PSU LED Indicator      |

If you want to learn more about the related color and behavior of the PSU LED, please refer to the chapter 5.2, <u>Rear Panel</u> section in the Descriptions of LEDs and Buttons chapter.

#### **14** © Copyright 2018 QSAN Technology, Inc. All Right Reserved.

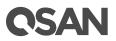

# 2.6. Fan Module

All XCubeFAS series models are equipped with two redundant and hot swappable fan modules. Each fan module includes two fans. Images and tables below illustrate the location and mechanical components of the fan module that is installed in the SFF system.

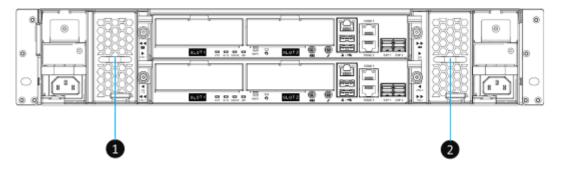

Figure 2-10 Location of Each Fan Module Installed in the SFF System

| Table 2-9 | Location of Each Fan Module Installed in the SFF System    |
|-----------|------------------------------------------------------------|
|           | Elecation of Each r an module instance in the of r bystern |

| Number | Description     |
|--------|-----------------|
| 1      | Fan 1 and Fan 2 |
| 2      | Fan 3 and Fan 4 |

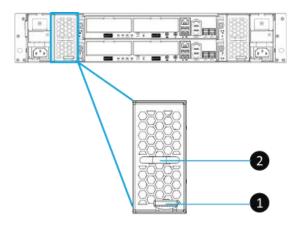

Figure 2-11 Mechanical Components of the Fan Module

| Number | Description            |
|--------|------------------------|
| 1      | Fan Module Release Tab |
| 2      | Fan Module Handle      |

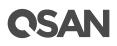

# 2.7. Cache-to-Flash Memory Protection

In the event of power loss, the I/O cache data stored in the volatile memory will be lost; this can cause data inconsistency especially in database applications. The XCubeFAS series can provide an optional Cache-to-Flash memory protection function that will safely transfer the memory cache data to a non-volatile flash device for permanent preservation. The optional Cache-to-Flash module comes with an M.2 flash module and a BBM (Battery Backup Module).

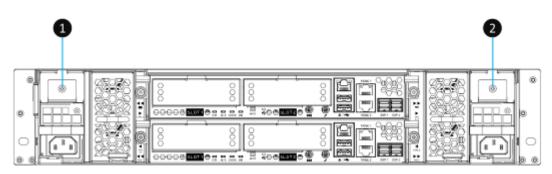

Figure 2-12 Location of the Cache-to-Flash Module

| Table 2-11 | Location of the Cache-to-Flash | Module |
|------------|--------------------------------|--------|
|            |                                |        |

| Number | Description           |
|--------|-----------------------|
| 1      | Slot for Flash Module |
| 2      | Slot for Power Module |

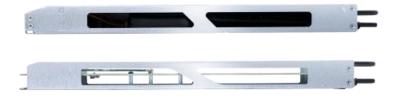

Figure 2-13 The Cache-to-flash Module – BBM (Battery Backup Module) Pack

### 2.7.1. Mechanism of Cache Data Protection

The following image is the working sequence of QSAN Cache-to-Flash workflow.

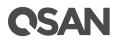

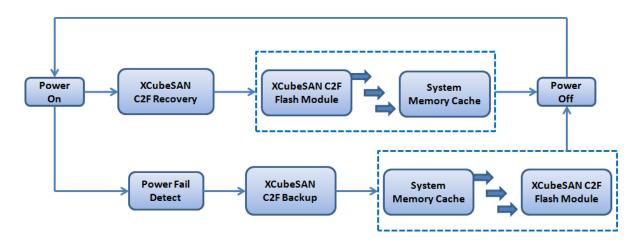

Figure 2-14 Cache-to-Flash Workflow

Cache-to-Flash technology will first flush CPU cache to memory RAM, then flush memory RAM to M.2 flash module to maintain the upmost data consistency. It leverages the strength of both BIOS and CPU to quickly backup memory RAM data to the flash module. In order to quickly move data from memory RAM to flash module, M.2 PCI-Express interface flash module is selected for better performance and less power consumption. In Cache-to-Flash recovery phase, BIOS will check C2F flag status. If C2F flag is ON, I/O cache data will be recovered from the M.2 flash module and then continue normal booting. If C2F flag is OFF, the normal booting process continues. Compared with traditional BBM solution of 72 hours standard, Cache-to-Flash technology is more efficient, less risky and consumes less power.

### 2.7.2. Features of the Cache-to-Flash Module

The optional Cache-to-Flash module comes with a M.2 flash module and a BBM. All modules are hot pluggable with zero system downtime for extra availability and reliability. M.2 flash module can be plugged in on the left hand side from the rear of the chassis. Power module can be plugged in on the right hand side from the rear of the chassis.

| Table 2-12 Frolection Memory Capacity |                             |
|---------------------------------------|-----------------------------|
| Device                                | Protection Memory Capacity  |
| Battery Backup Module + Flash Module  | Protect all memory capacity |

Table 2-12Protection Memory Capacity

# **OSAN**

# 3. Installing the System Hardware

This chapter will show you the detailed procedure of the XCubeFAS series hardware installation and initial configuration.

# 3.1. Installation Checklist

To ensure a successful system installation and initial configuration, you can follow the procedures in the checklist below by order.

| Table 3-1 Installation Checklist |                                                      |                   |
|----------------------------------|------------------------------------------------------|-------------------|
| Step                             | Task                                                 | Where to Find the |
|                                  |                                                      | Detail Procedure  |
| 1                                | Installing disk drives into the trays                | Chapter 3.2       |
| 2                                | Installing the optional host cards                   | Chapter 3.3       |
| 3                                | Installing the optional memory modules               | Chapter 3.4       |
| 4                                | Installing the optional cache-to-flash modules       | Chapter 3.5       |
| 5                                | Installing the optional slide rails                  | Chapter 3.6       |
| 6                                | Installing the trays into the system                 | Chapter 3.7       |
| 7                                | Connecting the system to a host                      | Chapter 3.8       |
| 8                                | Connecting power cords and powering on the system    | Chapter 3.9       |
| 9                                | Connecting a UPS                                     | Chapter 3.12      |
| 10                               | Connecting the optional USB LCM                      | Chapter 3.13      |
| 11                               | Discover and carry out the initial configure for the | Chapter 3.14      |
|                                  | system                                               |                   |

| Table 3-1 | Installation | Checklist |
|-----------|--------------|-----------|
|           | installation | CHECKIISI |

## 3.2. Installing Disk Drives into the Trays

#### Key Components of the Disk Drive Tray

The following content illustrates the key components of SFF disk drive trays.

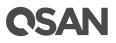

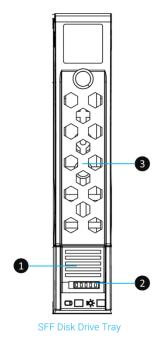

Figure 3-1 Front Side Components of SFF Disk Drive Trays

| Item Number | Description                   |  |
|-------------|-------------------------------|--|
| 1           | Carrier Handle Release Button |  |
| 2           | Release Button Lock           |  |
| 3           | Carrier Handle                |  |

 Table 3-2
 Front Side Components of SFF Disk Drive Trays

#### Unlock the Disk Drive Tray and Remove from the System

The standard position of the disk drive tray is locked to prevent damage during transport. You must unlock disk drive trays before starting to install drives into the system chassis. The following content is the detailed steps for removing a disk drive tray from the system:

- Unlock release button lock: shift the lock from left to right.
- Procedure of opening the SFF disk drive tray carrier handle: shift the carrier handle release button from up to down; then carrier handle will automatically pop out.

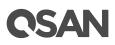

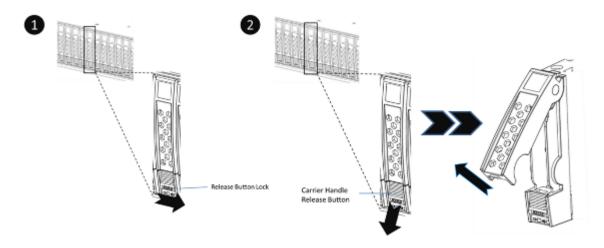

Figure 3-2 Unlock and Open the Carrier Handle of a Disk Drive Tray (SFF)

- The following content is the procedure for removing disk drive trays from the system:
  - Hold the carrier handle and pull the disk drive tray out until it is free of the disk drive bay.
  - Repeat steps above for another empty disk drive trays that you would like to remove.

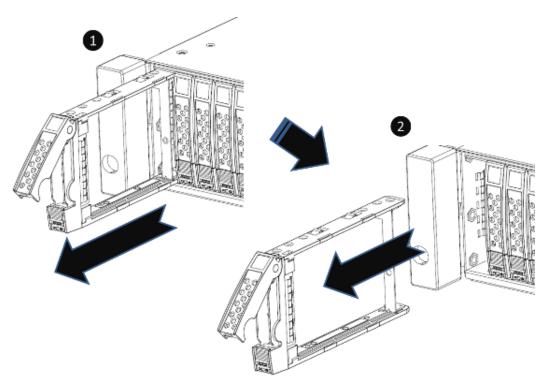

Figure 3-3 Hold the Carrier Handle and Pull out the Disk Drive Tray (SFF)

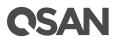

#### Installing a Disk Drive into a Tray

Following contents and figures are detail steps of installing a disk drive into the tray.

- For installing an SFF disk drive into an SFF tray
  - Place a disk drive tray onto a stable surface.
  - Remove the supporting bracket. Then align the disk drive with the connector facing away from the carrier handle.
  - Align four disk drive tray screw holes on both sides of the disk tray.
  - Install and tighten all four screws to secure disk drive within the tray.

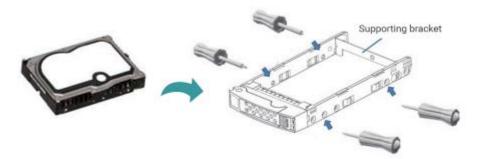

Figure 3-4 Align a Disk Drive & Install into a Tray (SFF-to-SFF)

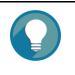

#### TIP:

Please plug-in any of the first four hard drives, then event logs can be saved and displayed in next system boot up. Otherwise, the event logs cannot be saved.

The table below shows the available disk drive trays and their descriptions.

| able 5-5 Available Disk Drive Trays for AcuberAS Series |                                                                                                    |                      |                |
|---------------------------------------------------------|----------------------------------------------------------------------------------------------------|----------------------|----------------|
| Model Name                                              | Picture                                                                                                    | Description          | Applied Models |
| HDT-251                                                 | and the second second sec | 2.5" Disk Drive Tray | XF2026 Series  |

 Table 3-3
 Available Disk Drive Trays for XCubeFAS Series

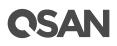

## 3.3. Installing the Optional Host Cards

The XCubeFAS series comes with two on-board 10GbE iSCSI ports on each controller. If you want to expand the number of host ports, purchase QSAN host cards (optional components) will be the fastest and most cost-efficiency choice.

There are several types of host cards that are available for selection. You can configure a Fibre Channel SAN by using QSAN 16Gb Fibre Channel host cards; you can choose a iSCSI SAN by using 10GbE via SFP+ or 10GBASE-T host cards. The table below shows the available host card types, model names, and their descriptions.

| Model Name | Picture | Description                  | Applied Models |
|------------|---------|------------------------------|----------------|
| HQ-16F4S2  |         | 4-port 16Gb Fibre Channel    | XF2026 Series  |
|            |         | Host Card (SFP+)             |                |
| HQ-16F2S2  |         | 2-port 16Gb Fibre Channel    |                |
|            |         | Host Card (SFP+)             |                |
| HQ-10G4S2  |         | 4-port 10GbE iSCSI Host Card |                |
|            |         | (SFP+)                       |                |
| HQ-10G2T   | 61      | 2-port 10GBASE-T iSCSI Host  |                |
|            |         | Card (RJ45)                  |                |

#### Table 3-4 Available Host Cards for XCubeFAS Series

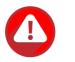

#### CAUTION:

You must remove the controller module from the system chassis before starting the host card installing procedures.

Host card can NOT hot plug in the controller module. Hot plug in the host card might cause system hang up. You should remove the controller module from the system chassis before installing / removing host card. Please DO NOT attempt to hot plug in the host card.

Following figure is the overview of the host card installation slots.

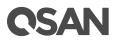

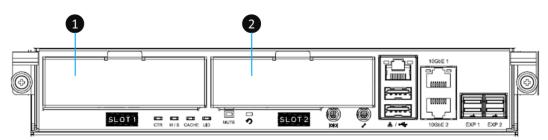

Figure 3-5 Host Card Installation Slots

#### Table 3-5 Host Card Installation Slots of a Controller

| Item Number | Description      |
|-------------|------------------|
| 1           | Host Card Slot 1 |
| 2           | Host Card Slot 2 |

Please refer to following tables for supported installing location and combination of host cards to keep the optimized system performance and prevent any unexpected incidents.

| Connection Type | Model Type        | Controller<br>Number | Slot 1    | Slot 2                 |
|-----------------|-------------------|----------------------|-----------|------------------------|
| FC SAN          | Single Controller | CTRL 1               | HQ-16F4S2 | N/A                    |
| 16Gb FC (SFP+)  |                   |                      | N/A       | I                      |
|                 | Single Controller | CTRL 1               | HQ-16F4S2 | HQ-16F4S2 <sup>9</sup> |
|                 |                   |                      | N/A       |                        |
|                 | Single Controller | CTRL 1               | HQ-16F4S2 | HQ-16F2S2 <sup>9</sup> |
|                 |                   | N/A                  |           |                        |
|                 | Single Controller | CTRL 1               | HQ-16F2S2 | N/A                    |
|                 |                   | N/A                  |           |                        |
|                 | Single Controller | CTRL 1               | HQ-16F2S2 | HQ-16F2S2 <sup>9</sup> |
|                 |                   |                      | N/A       |                        |
|                 | Dual Controller   | CTRL 1               | HQ-16F4S2 | N/A                    |
|                 |                   | CTRL 2               | HQ-16F4S2 | N/A                    |
|                 | Dual Controller   | CTRL 1               | HQ-16F4S2 | HQ-16F4S2 <sup>9</sup> |
|                 |                   | CTRL 2               | HQ-16F4S2 | HQ-16F4S2 <sup>9</sup> |
|                 | Dual Controller   | CTRL 1               | HQ-16F4S2 | HQ-16F2S2 <sup>9</sup> |
|                 |                   | CTRL 2               | HQ-16F4S2 | HQ-16F2S2 <sup>9</sup> |

Table 3-6Supported Installing Location and Combination of the Host Cards

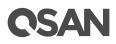

|                  | Dual Controller   | CTRL 1 | HQ-16F2S2 | N/A                    |  |
|------------------|-------------------|--------|-----------|------------------------|--|
|                  |                   | CTRL 2 | HQ-16F2S2 | N/A                    |  |
|                  | Dual Controller   | CTRL 1 | HQ-16F2S2 | HQ-16F2S2 <sup>9</sup> |  |
|                  |                   | CTRL 2 | HQ-16F2S2 | HQ-16F2S2 <sup>9</sup> |  |
| iscsi san        | Single Controller | CTRL 1 | HQ-10G4S2 | N/A                    |  |
| 10GbE (SFP+)     |                   |        | N/A       |                        |  |
|                  | Single Controller | CTRL 1 | HQ-10G4S2 | HQ-10G4S2 <sup>9</sup> |  |
|                  |                   |        | N/A       |                        |  |
|                  | Dual Controller   | CTRL 1 | HQ-10G4S2 | N/A                    |  |
|                  | -                 | CTRL 2 | HQ-10G4S2 | N/A                    |  |
|                  | Dual Controller   | CTRL 1 | HQ-10G4S2 | HQ-10G4S2 <sup>9</sup> |  |
|                  |                   | CTRL 2 | HQ-10G4S2 | HQ-10G4S2 <sup>9</sup> |  |
| iscsi san        | Single Controller | CTRL 1 | HQ-10G2T  | N/A                    |  |
| 10GBASE-T (RJ45) |                   | N/A    |           |                        |  |
|                  | Single Controller | CTRL 1 | HQ-10G2T  | HQ-10G2T               |  |
|                  |                   |        | N/A       |                        |  |
|                  | Dual Controller   | CTRL 1 | HQ-10G2T  | N/A                    |  |
|                  |                   | CTRL 2 | HQ-10G2T  | N/A                    |  |
|                  | Dual Controller   | CTRL 1 | HQ-10G2T  | HQ-10G2T               |  |
|                  |                   | CTRL 2 | HQ-10G2T  | HQ-10G2T               |  |
| iscsi san        | Single Controller | CTRL 1 | HQ-01G4T  | N/A                    |  |
| 1GBASE-T (RJ45)  |                   | N/A    |           |                        |  |
|                  | Single Controller | CTRL 1 | HQ-01G4T  | HQ-01G4T               |  |
|                  |                   | N/A    |           |                        |  |
|                  | Dual Controller   | CTRL 1 | HQ-01G4T  | N/A                    |  |
|                  |                   | CTRL 2 | HQ-01G4T  | N/A                    |  |
|                  | Dual Controller   | CTRL 1 | HQ-01G4T  | HQ-01G4T               |  |
|                  |                   | CTRL 2 | HQ-01G4T  | HQ-01G4T               |  |
| <b>iSCSI SAN</b> | Single Controller | CTRL 1 | HQ-10G4S2 | HQ-10G2T               |  |
| 10GbE (SFP+) +   |                   | N/A    |           |                        |  |
| 10GBASE-T (RJ45) | Dual Controller   | CTRL 1 | HQ-10G4S2 | HQ-10G2T               |  |
|                  |                   | CTRL 2 | HQ-10G4S2 | HQ-10G2T               |  |
| iscsi san        | Single Controller | CTRL 1 | HQ-10G4S2 | HQ-01G4T               |  |
| 10GbE (SFP+) +   |                   | N/A    |           |                        |  |
| 1GBASE-T (RJ45)  | Dual Controller   | CTRL 1 | HQ-10G4S2 | HQ-01G4T               |  |
|                  | Ī                 | CTRL 2 | HQ-10G4S2 | HQ-01G4T               |  |

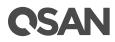

| iscsi san                             | Single Controller | CTRL 1 | HQ-10G2T  | HQ-01G4T               |  |
|---------------------------------------|-------------------|--------|-----------|------------------------|--|
| 10GBASE-T (RJ45)                      |                   |        | N/A       |                        |  |
| + 1GBASE-T (RJ45)                     | Dual Controller   | CTRL 1 | HQ-10G2T  | HQ-01G4T               |  |
| , , , , , , , , , , , , , , , , , , , | Dual Controller   | CTRL 2 | HQ-10G2T  | HQ-01G4T               |  |
| Mix SAN                               | Single Controller | CTRL 1 | HQ-16F4S2 | HQ-10G4S2 <sup>9</sup> |  |
| 16Gb FC (SFP+) +                      | Single Controller | CIRLI  | •         | HQ-106432              |  |
|                                       |                   |        | N/A       | 110 100 1009           |  |
| 10GbE (SFP+)                          | Dual Controller   | CTRL 1 | HQ-16F4S2 | HQ-10G4S2 <sup>9</sup> |  |
|                                       |                   | CTRL 2 | HQ-16F4S2 | HQ-10G4S2 <sup>9</sup> |  |
| Mix SAN                               | Single Controller | CTRL 1 | HQ-10G4S2 | HQ-16F2S2 <sup>9</sup> |  |
| 10GbE (SFP+) +                        |                   |        | N/A       |                        |  |
| 16Gb FC (SFP+)                        | Dual Controller   | CTRL 1 | HQ-10G4S2 | HQ-16F2S2 <sup>9</sup> |  |
|                                       |                   | CTRL 2 | HQ-10G4S2 | HQ-16F2S2 <sup>9</sup> |  |
| Mix SAN                               | Single Controller | CTRL 1 | HQ-16F4S2 | HQ-10G2T               |  |
| 16Gb FC (SFP+) +                      |                   | N/A    |           |                        |  |
| 10GBASE-T (RJ45)                      | Single Controller | CTRL 1 | HQ-16F2S2 | HQ-10G2T               |  |
|                                       |                   |        | N/A       |                        |  |
|                                       | Dual Controller   | CTRL 1 | HQ-16F4S2 | HQ-10G2T               |  |
|                                       |                   | CTRL 2 | HQ-16F4S2 | HQ-10G2T               |  |
|                                       | Dual Controller   | CTRL 1 | HQ-16F2S2 | HQ-10G2T               |  |
|                                       |                   | CTRL 2 | HQ-16F2S2 | HQ-10G2T               |  |
| Mix SAN                               | Single Controller | CTRL 1 | HQ-16F4S2 | HQ-01G4T               |  |
| 16Gb FC (SFP+) +                      |                   |        | N/A       |                        |  |
| 1GBASE-T (RJ45)                       | Single Controller | CTRL 1 | HQ-16F2S2 | HQ-01G4T               |  |
|                                       |                   | N/A    |           |                        |  |
|                                       | Dual Controller   | CTRL 1 | HQ-16F4S2 | HQ-01G4T               |  |
|                                       |                   | CTRL 2 | HQ-16F4S2 | HQ-01G4T               |  |
|                                       | Dual Controller   | CTRL 1 | HQ-16F2S2 | HQ-01G4T               |  |
|                                       |                   | CTRL 2 | HQ-16F2S2 | HQ-01G4T               |  |

<sup>9</sup> Slot 2 provides 20Gb bandwidth.

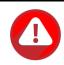

#### CAUTION:

If you change the host card type in the same slot, the system needs to be reset to factory default to make the host card change effective. If you want to learn more about how to reset your system to factory, please refer to the chapter 6.5.5, Rest to Factory Default section in the <u>XCubeFAS</u> <u>XEVO 1.0 User's Manual</u>.

All dual controller XCubeFAS series models must have installed the same type of host cards into the same slot number to keep the optimized system performance.

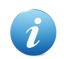

#### **INFORMATION:**

Due to the total bandwidth of slot 2 is 20Gb. It CAN NOT satisfy four ports of 10GbE iSCSI with full speed, we strongly recommend combining two ports by enabling link aggregation for failover. Such as combining port 1 and port 2 as LAG (Link Aggregation Group) 1, port 3 and port4 as LAG 2. If you want to learn more about how to setup link aggregation, please refer to the chapter 7.3.1, Configure iSCSI Ports section in the <u>XCubeFAS</u> <u>XEVO 1.0 User's Manual</u>.

#### **Procedures of the Host Card Installation**

The following content and images are detailed steps for installing a host card into the system.

• Remove the controller from the system chassis.

The following image and table are the introduction of the mechanical components of a controller module.

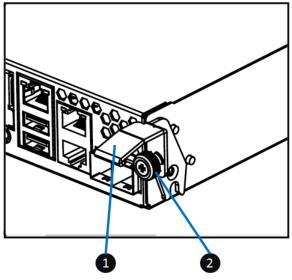

Figure 3-6 Mechanical Components of the Controller Module

| Number | Description   |
|--------|---------------|
| 1      | Release Lever |
| 2      | Screw         |

- The following content and images are detailed steps for removing the controller module from the system chassis.
- Use a Phillips screwdriver to loosen the thumb screws on each release levers.
- Pull down both levers at the same time and then pull out about half length of the controller module by holding two release levers.
- Use one hand to hold one end of the controller module (the side with release levers) and the other hand hold the bottom of the controller; pull out the controller module until it is free from the system chassis.

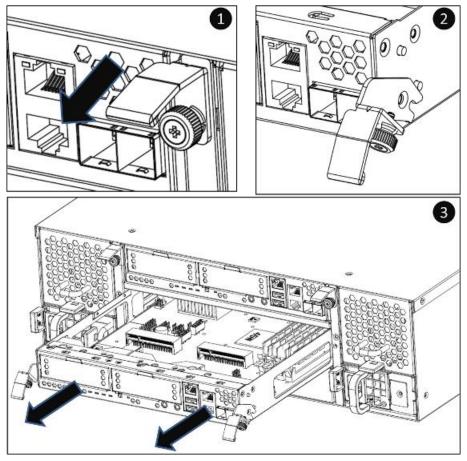

Figure 3-7 Steps of Removing the Controller Module

• Remove the dummy host card cage by loosening two screws of the dummy host card cage and then take dummy host card cage from controller module.

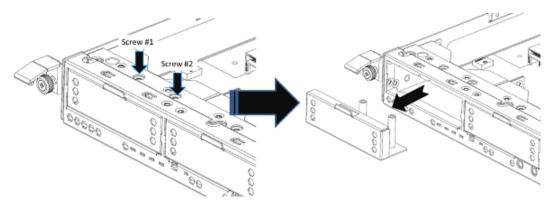

Figure 3-8 Procedures of Removing the Host Card Dummy Cage

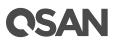

• Align the host card to the slot to be installed and then push all the way into the controller cage until hear a "click" sound and make sure the host card is well connected with the connector in the controller module.

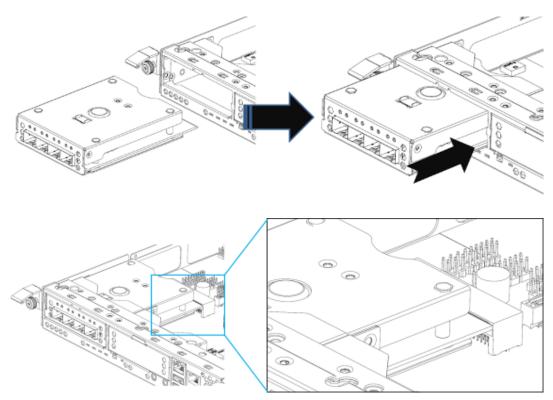

Figure 3-9 Procedures of Installing the Host Card

- Repeat procedures above if there are other host adapter cards need to be installed.
- You must install GBIC (s) for the Fibre Channel or 10GbE host cards before connecting the cables from the storage system to the host sides.
- Install the controller module into the system chassis if the host card installation completed.

#### **Confirm the Host Card Installation**

If the host card is installed properly, you can check the host card connections status in XEON UI -> **System** -> **Data Ports**. If your host cards are properly installed, the status column will show the connection speed.

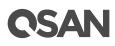

| Data Port Overview |        |                   |                |
|--------------------|--------|-------------------|----------------|
| CTRL 1             | Slot 1 | Slot 2<br>▲ ▲ 凸 凸 | Onboard<br>凸 凸 |
| CTRL 2             | Slot 1 | Slot 2<br>▲ ▲ 쇼 쇼 | Onboard<br>凸 凸 |

Figure 3-10 Connection and Status of the Host Cards

## 3.4. Installing the Optional Memory Modules

Standard system memory capacity for XCubeFAS series models: 32GB DDR4 for XF2026. If you purchase additional optional memory module for your storage system, please refer to the following image and table for the suggested sequence of memory module installation. It is requested that the installation slot and capacity of the memory module MUST be exactly the same for both controller.

The table below shows the available memory modules and their descriptions.

| Model Name | Picture | Description          | Applied Models |
|------------|---------|----------------------|----------------|
| DIM-D44GB  |         | DDR4 ECC 4GB Memory  | XF2026 Series  |
|            |         | Module               |                |
| DIM-D48GB  |         | DDR4 ECC 8GB Memory  |                |
|            |         | Module               |                |
| DIM-D416GB |         | DDR4 ECC 16GB Memory |                |
|            |         | Module               |                |
| DIM-D432GB |         | DDR4 ECC 32GB Memory |                |
|            |         | Module               |                |

Table 3-8Memory Modules for XCubeFAS Series

In XF2026, there are four DIMM slots for expansion of memory capacity. The installation sequence for the memory module with the same capacity should be:  $#3 \rightarrow #2 \rightarrow #4$  due to slot #1 and #2 are memory bank 1; slot #3 and #4 are bank 2. Balance the memory size of two banks will keep the optimized system performance. The installation sequence is applicable for dual or single controller module.

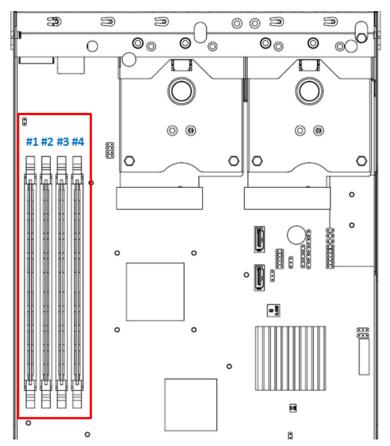

Figure 3-11 The Installation Sequence of the Memory Module in XF2026

The following table is the suggested installation sequence for optional memory module.

| Bank 1  |         | Bank 2  |         | Total Memory |
|---------|---------|---------|---------|--------------|
| Slot #1 | Slot #2 | Slot #3 | Slot #4 |              |
| 16GB    | -       | 16GB    | -       | 32GB         |
| 16GB    | 4GB     | 16GB    | 4GB     | 40GB         |
| 16GB    | 8GB     | 16GB    | 8GB     | 48GB         |
| 16GB    | 16GB    | 16GB    | 16GB    | 64GB         |
| 32GB    | -       | 32GB    | -       | 64GB         |
| 32GB    | 32GB    | 32GB    | 32GB    | 128GB        |

 Table 3-9
 The Installation Sequence for Optional Memory Module in XF2026

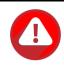

#### CAUTION:

To ensure the system stability, you MUST install genuine QSAN memory modules for system memory size expansion. In addition, the DIMM type of 32GB is RDIMM, and the others are UDIMM. The platform does not support mixing of DIMM, so there are not allowed the combinations of mixing 32GB.

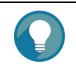

TIP:

Insert two DIMMs or more will boost performance.

## 3.5. Installing the Optional Cache-to-Flash Modules

The Cache-to-Flash module is a combination of a flash memory and a power module for write-back data protection in the event of a sudden and unexpected power loss. The table below is the available Cache-to Flash module list. If you want to purchase cache-to-flash module, please contact your nearest local reseller or visit QSAN official web site: <a href="https://gsan.com/location">https://gsan.com/location</a>

The table below shows the available cache-to-flash modules and their descriptions.

| Model Name | Picture | Description                | Applied Models |
|------------|---------|----------------------------|----------------|
| C2F-BM128G |         | Cache-to-Flash Module :    | XF2026 Series  |
|            |         | C2F-BBMD + C2F-FLHMD       |                |
| C2F-BBMD   |         | Battery Backup Module for  |                |
|            |         | Cache-to-Flash             |                |
| C2F-FLHMD  |         | Flash Module for Cache-to- |                |
|            |         | Flash                      |                |

Table 3-10Available Cache-to-flash Modules for XCubeFAS Series

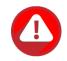

#### CAUTION:

The flash module of Cache-to-Flash is hot swappable because it is a PCIe device. Before removing the flash module from the system chassis, you must press the attention button until the flash module status LED finished blinking. Otherwise, the flash module maybe damage. For more information about Cache-to-Flash modules, please refer to the chapter 5.2.4, <u>Cache-to-Flash Module LEDs and Button</u> section and the chapter 6.5, <u>Removing the Cache-to-Flash Modules</u> section.

#### Installing Cache-to-Flash Modules

The following content and images are steps for installing cache-to-flash modules.

• Install locations for the cache-to-flash modules

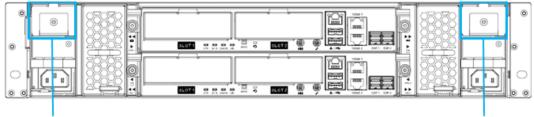

Slot for Flash Module

Figure 3-12 Location of the Cache-to-Flash Module

• Components of the cache-to-flash modules

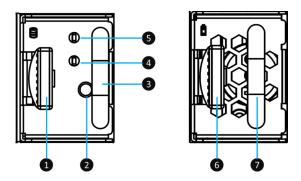

Figure 3-13 Components of the Cache-to-Flash Modules

Slot for Power Module

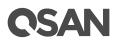

| Item   | Number | Description                   |  |
|--------|--------|-------------------------------|--|
| Flash  | 1      | Flash Module Release Tab      |  |
| Module | 2      | Flash Module Attention Button |  |
|        | 3      | Flash Module Handle           |  |
|        | 4      | Flash Module Status LED       |  |
|        | 5      | Flash Module Power LED        |  |
| Power  | 6      | Power Module Release Tab      |  |
| Module | 7      | Power Module Handle           |  |

Table 3-11 Components of the Cache-to-Flash Modules

• Remove the dummy cache-to-flash cage by losing the screw on it and then remove the dummy cage from the system chassis. Follow the same procedure for both sides.

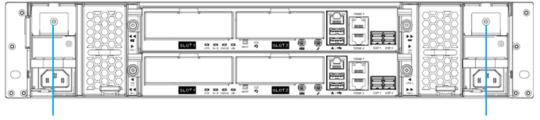

Dummy Cage Screw

Dummy Cage Screw

Figure 3-14 The Dummy Cage Screw Location of the Cache-to-Flash Module

- Align the flash module cage to the slot and then push it all the way into the system chassis until hear a "click" sound (for 2U chassis release tabs of both flash and power modules are facing upward while installing into the system).
- Align the power module cage to the slot and then push it all the way into the system chassis until hear a "click" sound.

#### **Confirm the Cache-to-Flash Module Installation**

After the cache-to-flash modules are installed, you can check the status and information about cache-to-flash module in the XEVO UI -> **System** -> **Arrays**. If the flash module and power module are properly installed, the status will display Good.

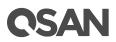

| Flas<br>Status | h Module<br><sub>GOOD</sub> | 444  | <b>88</b><br>7 |  |
|----------------|-----------------------------|------|----------------|--|
|                | 66 66 66 66                 | 8888 | <b>8 8</b>     |  |

Figure 3-15 Status and Information of Cache-to-Flash Module

## 3.6. Installing the Optional Slide Rails

If you did not purchase QSAN qualified slide rails, please skip this section. The table below shows the available slide rail, model name, and its description.

Table 3-12 Available Slide Rails for XCubeFAS Series

| Model Name | Picture | Description | Applied Models |
|------------|---------|-------------|----------------|
| SLR-RM3640 |         | Slide Rail  | XF2026 Series  |

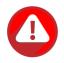

#### CAUTION:

The populated XCubeFAS system can be very heavy, to avoid any potential injury or harm to installers, or damage to the system, we strongly recommend at least two certified operators or engineers perform the system installation.

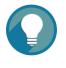

#### TIP:

Install the disk drive trays into the system after the system chassis is mounted in the rack. Doing this can reduce the loading of the overall weight when you mount the system chassis in the rack.

- 1. First step of the slide rails installation
  - Take the slide rails from the carton.
  - Pull the inner rail out and slide the intermediate rail back.

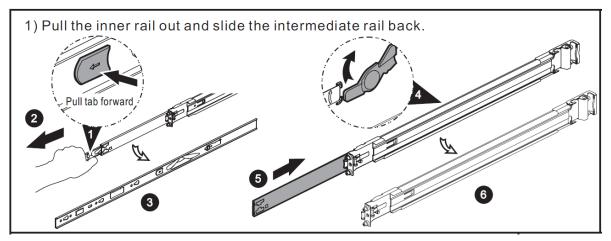

Figure 3-16 First Step of the Slide Rails Installation

- 2. Second step of the slide rails installation
  - Install the inner member onto the chassis.

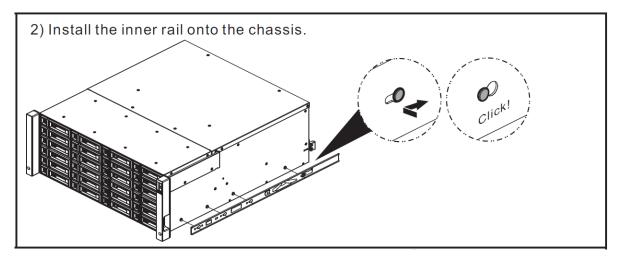

Figure 3-17 Second Step of the Slide Sails Installation

- 3. Third step of the slide rails installation
  - Install the outer rail/bracket assembly to the frame.
  - Repeat this installation step for the other side.

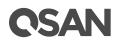

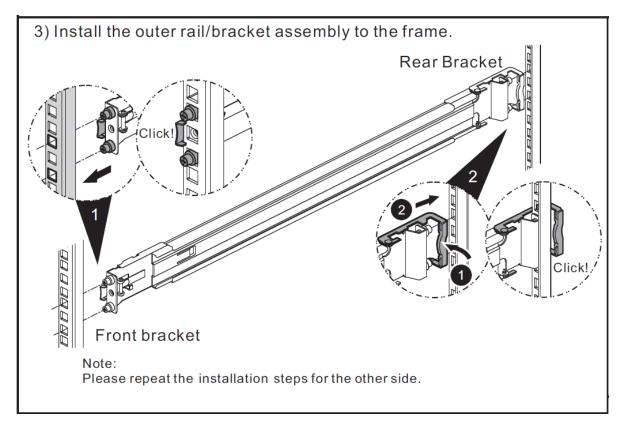

Figure 3-18 Third Step of the Slide Rails Installation

- 4. Fourth step of the slide rails installation
  - Pull the middle member fully extended in locked position.
  - Ensure ball bearing retainer is located at the front of the middle member.
  - Insert chassis into middle-outer member.
  - When hitting the stop, pull/push release tab to unlock and retract chassis into rack.
  - Use M5x20 screws to fasten the chassis ear.

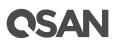

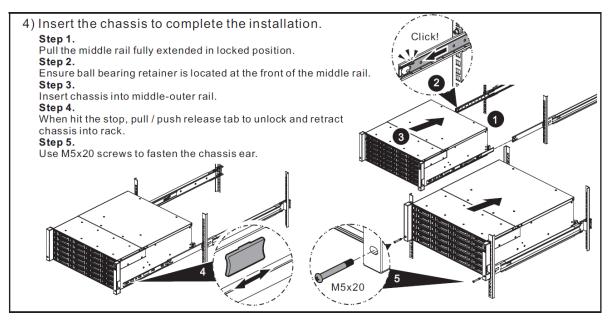

Figure 3-19 Fourth Step of the Slide Sails Installation

### 3.7. Installing the Trays into the System

Before installing, please check if the carrier handle is at the open position. The following procedure is for installing a tray into SFF systems.

The following content and images are detailed steps for installing a tray into the system.

- Align a disk drive with the tray to the empty bay you would like to install and then push it all the way into the disk drive bay until the carrier handle is at closed position.
- Lock the release button lock by pushing the lock from right to left.
- Refer to the label on the system chassis for disk drive numbering. (Disk drive numberings of 2U 26-bay are printed on the chassis.)

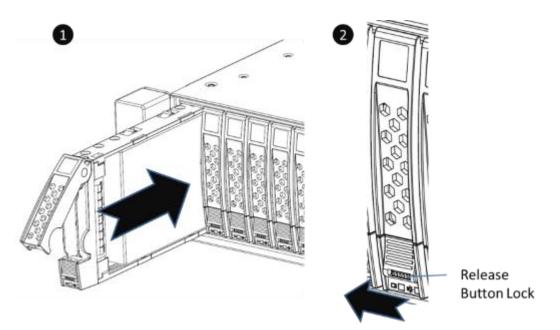

Figure 3-20 Install a Tray into the System and Lock the Release Button Lock (SFF)

## **3.8.** Connecting the System to a Host

The XCubeFAS series products are equipped with two on-board 10GbE iSCSI (RJ45) ports per controller for data host connections and dual SAS3 expansion ports for expansion by adding up to nine XCubeDAS series enclosures. To learn more about advanced types of cabling, please refer to the chapter 4, <u>Deployment Types and Cabling</u>.

### 3.8.1. Connecting to the Management Ports

XCubeFAS series models are equipped with one 1Gb BASE-T (RJ45) management port onboard per controller to allow access to the web based XEVO management system. The following image is the example of the cabling for the XCubeFAS management ports.

# **OSAN**

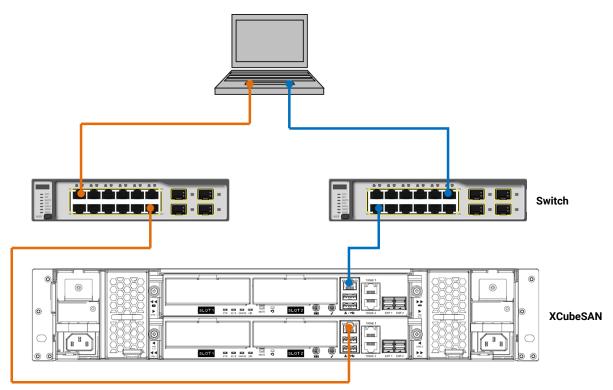

Figure 3-21 Cabling Example of the Administrator to the XCubeFAS Management Port

### 3.8.2. Dual Path (MPIO) Deployment

The following images illustrate some examples of deployment types for dual controller XCubeFAS series. MPIO (MultiPath I/O) configurations are designed to provide HA (High Availability) data connections to ensure data consistency in the rare event of a failure in the host connectivity from a single path.

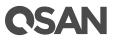

#### One Server / One HBA / Two Switches / One XCubeFAS / Dual Path

The following figure shows an example of a dual controller, connect enclosure configuration with one server accessing the storage via switches. One server is connected to a dual controller XCubeFAS series using CAT 6 network cables.

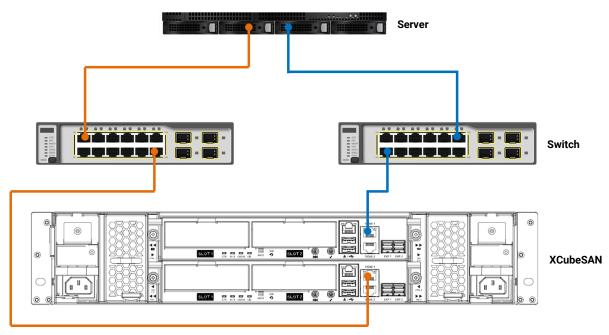

Figure 3-22 One Server / One HBA / Two Switches / One XCubeFAS / Dual Path

### 3.8.3. Expansion Deployment

#### One Server / One HBA / One XCubeFAS / One XCubeDAS / Dual Path

The following figure shows an example of a dual controller, connect enclosure configuration with one server accessing the storage. One server is connected to a dual controller XCubeFAS series using CAT 6 network cables. And a dual controller XCubeFAS series connected to a dual controller XCubeDAS XD5326 using mini SAS HD to mini SAS HD cable (SAS 12G expansion cable with Wake-on-SAS, SFF-8644 to SFF-8644).

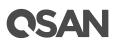

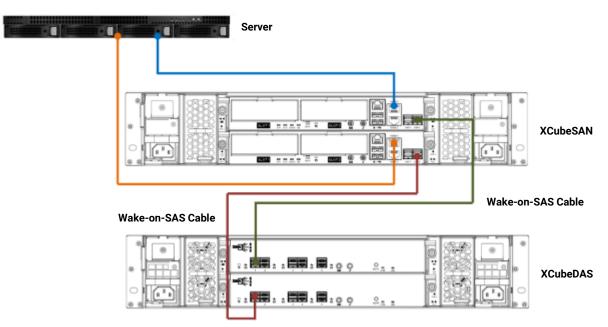

Figure 3-23 One Server / One HBA / One XCubeFAS / One XCubeDAS / Dual Path

## 3.9. Connecting Power Cords and Powering ON the System

Before you power on your XCubeFAS system for the first time, please make sure following tasks are done:

- Check the power cord type. The power cords for the XCubeFAS series will vary depending on your country/region. If you find the power cords included with your XCubeFAS system doesn't match your current country/region, you may need to buy an adapter for each power cord to connect the power outlet.
   Power cord ratings:
  - 100 127V~ 10A
  - ∘ 200 240 V~ 5A
- Install all disk drives in the system so the controllers can identify and configure them at power-up.
- Connect cables that connect the management port and data ports to your network, and then power cords to the system; finally press the power button once to power on the XCubeFAS.

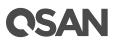

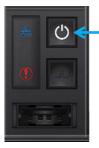

Press the power button one time to power on the system

Figure 3-24 Press the Power Button One Time to Power on the System

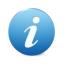

#### **INFORMATION:**

The power cord rating is the minimum requirement. The rating of the power cord that you purchase must equal to or higher than the minimum requirement to ensure the system safety and reliability.

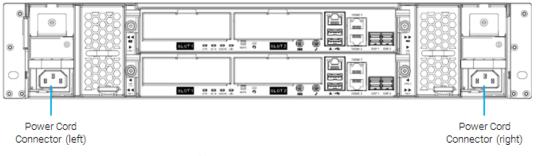

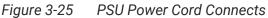

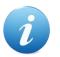

#### **INFORMATION:**

The Following are the operational conditions for all XCubeFAS series models:

Temperature:

- Operating temperature 0 to 40°C
- Shipping temperature -10°C to 50°C

Relative Humidity:

- Operating Relative Humidity 20% to 80% non-condensing
- Non-Operating Relative Humidity 10% to 90%

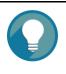

#### TIP:

The XCubeFAS series will remember the current power state when the power failed by accent. If the system is online state, after power is recovered, the system will power on automatically. If the system is offline, the system will keep power off.

## 3.10. Powering OFF the System

To power off the system, please follow the steps outlined below:

- Stop all I/O from all hosts to the SAN systems.
- Shut down the SAN system by one of the methods that are described below:
  - Press and hold the power button for **4 seconds**.

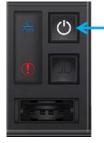

Press and hold the power button for **4 seconds** to power off the system

Figure 3-26 Power off the System by Power Button

• Via XEVO UI to shut down the system power.

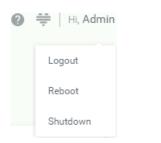

Figure 3-27 Power off the System via Web UI

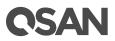

### 3.11. Wake-on-LAN / Wake-on-SAS to Power ON / OFF the System

QSAN's Wake-on-SAS technology allows you to remotely power on/off all cascaded XD5300 expansion enclosures by using QSAN proprietary SAS cables. You can power on the XCubeFAS system remotely using the Wake-on-LAN feature. The XCubeFAS can work with any available Wake-on-LAN freeware and shareware. Wake-on-SAS ensures that expansion enclosures will not run idly, consuming electricity after the SAN storage system is shut down for maintenance or other purposes. Wake-on-SAS can avoid unnecessary electricity waste by allowing your devices to be on only when it is necessary. A further advantage of Wake-on-SAS is that when you turn on the SAN, the expansion enclosures will wake automatically, so there is no need to worry about degrading a volume if you forget to turn them on first.

The table below shows the available expansion cable, model name, and its description.

| Model Name  | Picture | Description                     | Applied Models |
|-------------|---------|---------------------------------|----------------|
| CBL-12SW150 |         | SAS 12G Expansion Cable         | XF2026 Series  |
|             |         | with Wake-on-SAS, SFF-8644      |                |
|             |         | to SFF-8644, 1.5 Meters         |                |
|             |         | (This cable is not suitable for |                |
|             |         | connecting HBA or RAID card)    |                |

| Table 3-13  | Available Expansion Cable for XCubeFAS Series |  |
|-------------|-----------------------------------------------|--|
| 1 able 5-15 | Available Expansion Cable for ACuberAS Series |  |

## **3.12. Connecting a UPS**

If users want to install a UPS (uninterruptible power supply) to provide clean power and also offer protection against mains power failures, please follow the following instructions.

- Before you purchase a UPS system, please check QSAN XCubeFAS series supported UPS interfaces and communication types.
- Supported types  $\rightarrow$  UPS via SNMP, Serial UPS with COM port, and USB UPS.
- Communication types → network UPS via SNMP, Serial UPS with COM port, and USB UPS. Serial communication is the only supported type.
- Connect the UPS to the XCubeFAS. The following image is the location for the UPS connection.

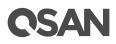

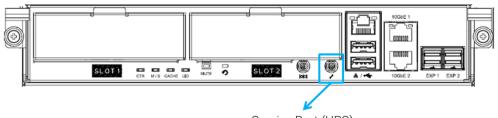

Service Port (UPS)

Figure 3-28 Location for the UPS System Connection

The table below shows the available UPS cable, model name, and its description.

| Model Name | Picture | Description                       | Applied Models |
|------------|---------|-----------------------------------|----------------|
| CBL-UPS    | Q       | UPS Cable, Phone-jack, 1<br>Meter | XF2026 Series  |

 Table 3-14
 Available UPS Cable for XCubeFAS Series

For checking the UPS connection and status, please refer to the chapter 6.3.3, UPS Settings and Status in the <u>XCubeFAS XEVO 1.0 User's Manual</u>.

## 3.13. Connecting the Optional USB LCM

If you purchased the USB LCM, please use the enclosed USB extension cable (A-male to Afemale) to connect to the system. The Following procedures are for the USB LCM connection:

- Connect the USB LCM to the female side of the USB extension cable.
- Connect the male side of the USB extension cable to the USB port on the system front pillar.

The table below shows the available USB LCM, model name, and its description.

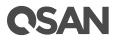

| Мос | del Name | Picture          | Description      | Applied Models |
|-----|----------|------------------|------------------|----------------|
| LCM | 1-U162   | A V DAT ESC WATE | Portable USB LCM | XF2026 Series  |

To learn more how to use USB LCM, please refer to the chapter 4.4, Accessing the Management USB LCM in the <u>XCubeFAS XEVO 1.0 User's Manual</u>.

## 3.14. Discover and Carry Out the Initial Configuration for the System

After powering on the system, the next step is to discover the system on the network and start the initial configuration. To discover the system, we suggest downloading our XFinder application from the QSAN web site; this will hunt the network for your new AFA and allow you to access it via the XEVO GUI. For more information about discovering your system and the initial configuration, please refer to the chapter 3, Getting Started in the <u>XCubeFAS XEVO</u> <u>1.0 User's Manual</u>.

# **OSAN**

## 4. Deployment Types and Cabling

This chapter will show detailed deployment types and cabling for the XCubeFAS series. You can start to build up a deployment plan for your Fibre channel or iSCSI storage environment by deploying your XCubeFAS systems to your desired host. For expansion you can also attach the XCubeDAS series RAID expansion enclosures.

## 4.1. Deployment Types

XCubeFAS series supports following deployment types:

| Deployment Type | Description                                               |  |  |
|-----------------|-----------------------------------------------------------|--|--|
| Dual Path       | In a dual path deployment, two paths are connected from   |  |  |
|                 | the host/server to the XCubeFAS system. In this           |  |  |
|                 | deployment, both controllers in the system are used.      |  |  |
|                 | Because dual path deployments provide two paths to the    |  |  |
|                 | XCubeFAS system for redundancy even in the event of       |  |  |
|                 | device, cable, or power failure. In dual-path deployment  |  |  |
|                 | environment, disk drives must support dual paths I/O (S   |  |  |
|                 | interface).                                               |  |  |
| Server Attached | In multi-server attached deployment, more than one server |  |  |
|                 | is connected to the XCubeFAS system. In multi-server      |  |  |
|                 | attached deployment, dual path deployment modes are       |  |  |
|                 | supported.                                                |  |  |

For more detail deployment type and cabling, please refer following sections.

## 4.2. Cabling the System

The following examples illustrate how to configure the cabling for the XCubeFAS series. Recommended SAS cable length for the host connection is less than 3 meters. If you want to enable wake on SAS for the XCubeDAS enclosures, the QSAN genuine SAS cable with sideband is required to enable this feature. The XCubeFAS supports a maximum of up to

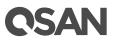

130 drives for the system storage space expansion; both single and dual path cabling are supported.

The table below shows the available cable, model name, and its description.

 Table 4-2
 The List of Available Cable for XCubeFAS Series

| Model Name  | Picture | Description                     | Applied Models |
|-------------|---------|---------------------------------|----------------|
| CBL-12SW150 |         | SAS 12G Expansion Cable         | XF2026 Series  |
|             |         | with Wake-on-SAS, SFF-8644      |                |
|             |         | to SFF-8644, 1.5 Meters         |                |
|             |         | (This cable is not suitable for |                |
|             |         | connecting HBA or RAID card)    |                |
| CBL-12SH150 |         | SAS 12G Expansion Cable,        |                |
|             |         | SFF-8644 to SFF-8644, 1.5       |                |
|             |         | Meters                          |                |

#### 4.2.1. Expansion Configuration Rules

The table below shows the rule of configuration for the XCubeFAS series and XCubeDAS expansion enclosures. You can refer the table below for maximum number of extension enclosures and disk drives prior to performing system deployment.

Table 4-3SAN System and Expansion Enclosure Configuration Rules

| SAN Models          | Expansion    | Max. No. of        | Max. No. of | Max. Raw Capacity |           |
|---------------------|--------------|--------------------|-------------|-------------------|-----------|
|                     | Enclosures   | Expansion<br>Units | Disk Drives | (SFF 2.4TB)       | (15.36TB) |
| XF2026              | XD5326 (2U   | 4                  | 26 + 4 x 26 | 312TB             | 1996.8TB  |
| (2U 26-bay,<br>SFF) | 26-bay, SFF) |                    | = 130       |                   |           |

#### 4.2.2. Dual Path (MPIO) Deployment

The following images illustrate some examples of deployment types for dual controller XCubeFAS series. MPIO (MultiPath I/O) configurations are designed to provide HA (High Availability) data connections to ensure data consistency in the rare event of a failure in the host connectivity from a single path.

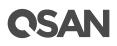

#### One Server / One HBA / Two Switches / One XCubeFAS / Dual Path

The following figure shows an example of a dual controller, connect enclosure configuration with one server accessing the storage via switches. One server is connected to a dual controller XCubeFAS series using CAT 6 network cables.

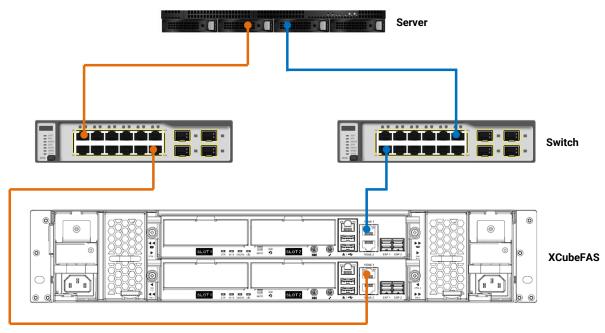

Figure 4-1 One Server / One HBA / Two Switches / One XCubeFAS / Dual Path

#### One Server / One HBA / One XCubeFAS / One XCubeDAS / Dual Path

The following figure shows an example of a dual controller, connect enclosure configuration with one server accessing the storage. One server is connected to a dual controller XCubeFAS series using CAT 6 network cables. And a dual controller XCubeFAS series connected to a dual controller XCubeDAS XD5300 series using mini SAS HD to mini SAS HD cable (SAS 12G expansion cable with Wake-on-SAS, SFF-8644 to SFF-8644).

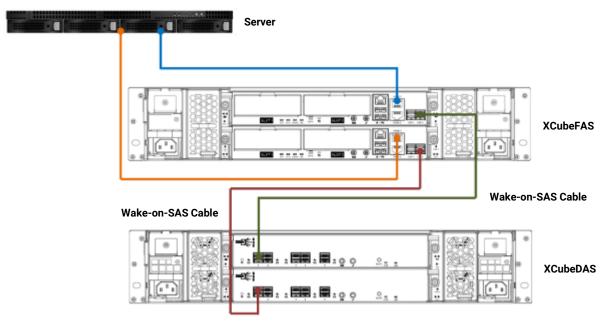

Figure 4-2 One Server / One HBA / One XCubeFAS / One XCubeDAS / Dual Path

### 4.2.3. Multi-server Attached Cabling Deployment

The following images illustrate some examples of multi-server deployment types.

#### Two Servers / One HBA per Server / Two Switches / One XCubeFAS / Dual Path

The following figure shows an example of a dual controller, connect enclosures configuration with two servers accessing the storage via switches. Two servers are connected to a dual controller XCubeFAS series using CAT 6 network cables.

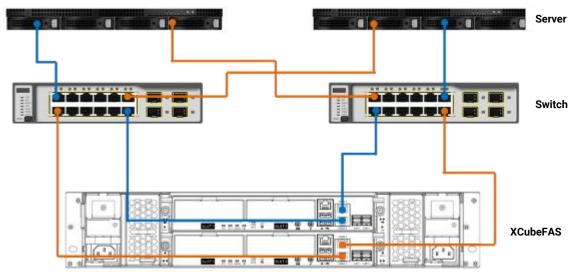

Figure 4-3 Two Servers / One HBA per Server / Two Switches / One XCubeFAS / Dual Path

#### Ten Servers / One HBA per Server / One XCubeFAS / Dual Path

If customers purchase optional host cards, the following is the cabling example. The following figure shows an example of a dual controller, direct connect enclosure configuration with ten servers accessing the storage. Two servers connect to the on-board 10GbE iSCSI (RJ45) ports. Eight servers connect to the optional host cards. To learn more about host cards support and installation, please refer to the chapter 3.3, <u>Installing the Optional Host Cards</u>.

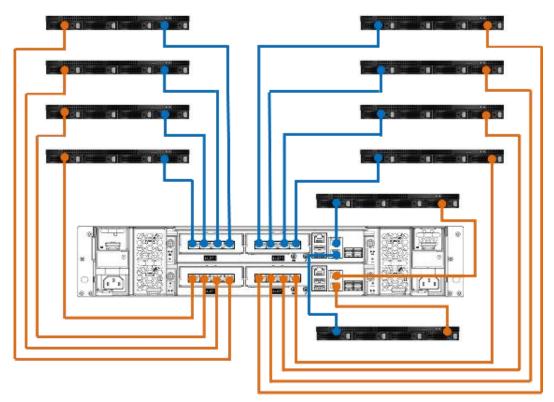

Figure 4-4 Ten Servers / One HBA per Server / One XCubeFAS / Dual Path

### 4.2.4. Expansion Topology and Deployment

The following images illustrate some examples of expansion topology and deployment types for dual controller XCubeFAS series.

#### Cascade Topology: One XCubeFAS / One XCubeDAS / Dual Path

The following figure shows an example of a dual controller XCubeFAS series connected to a dual controller XCubeDAS XD5300 series using mini SAS HD to mini SAS HD cable (SAS 12G expansion cable with Wake-on-SAS, SFF-8644 to SFF-8644).

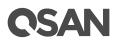

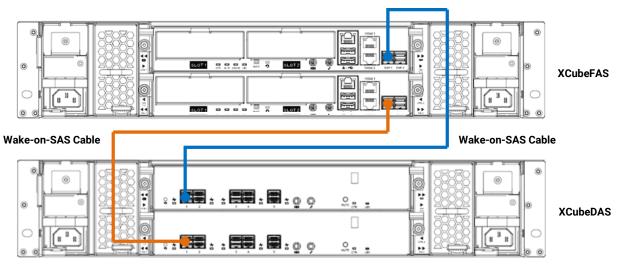

Figure 4-5 Cascade Topology: One XCubeFAS / One XCubeDAS / Dual Path

#### Cascade Topology: One XCubeFAS / Two XCubeDAS / Dual Path

The following figure shows an example of a dual controller XCubeFAS series connected to a dual controller XCubeDAS XD5300 series which is in turn connected to the second dual controller XCubeDAS XD5300 series using mini SAS HD to mini SAS HD cable (SAS 12G expansion cable with Wake-on-SAS, SFF-8644 to SFF-8644).

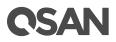

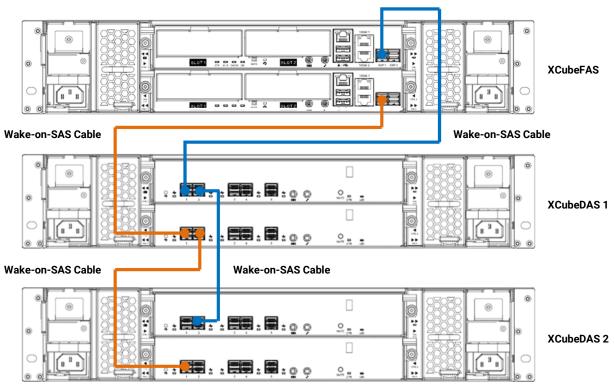

Figure 4-6 Cascade Topology: One XCubeFAS / Two XCubeDAS / Dual Path

#### Reverse Topology: One XCubeFAS / Two XCubeDAS / Dual Path

The XCubeDAS can be connected in redundant connection mode based on forward direction and backward direction. This provides the optimal networking reliability.

The following figure shows an example of a dual controller XCubeFAS series connected to a dual controller XCubeDAS XD5300 series which is in turn connected to the second dual controller XCubeDAS XD5300 series using mini SAS HD to mini SAS HD cable (SAS 12G expansion cable with Wake-on-SAS, SFF-8644 to SFF-8644). The connection in forward direction is shown as blue cables. The connection in backward direction is shown as orange cables.

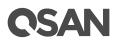

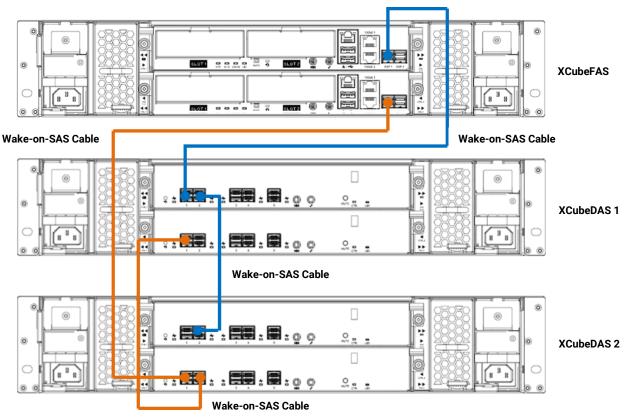

Figure 4-7 Reverse Topology: One XCubeFAS / Two XCubeDAS / Dual Path

#### Tree Topology: One Server / Two XCubeDAS

The XCubeDAS can be connected in tree topology to reduce the latency.

The following figure shows an example of a dual controller XCubeFAS series connected to two dual controller XCubeDAS XD5300 series using mini SAS HD to mini SAS HD cable (SAS 12G expansion cable with Wake-on-SAS, SFF-8644 to SFF-8644).

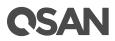

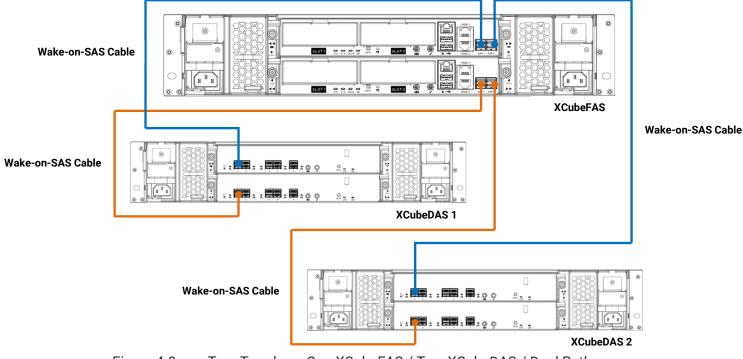

Figure 4-8 Tree Topology: One XCubeFAS / Two XCubeDAS / Dual Path

### 4.2.5. Introduction of Remote Replication

**One-Directional** 

If users purchase two or more XCubeFAS series systems and plan to deploy them in different locations, the **Remote Replication** function in QSAN XEVO supports multiple topologies to suit various disaster recovery configurations. The following remote replication topologies are possible using native replication:

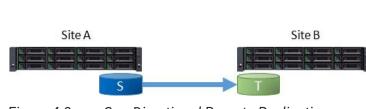

Figure 4-9 One-Directional Remote Replication

A Source Volume (S) in Site A is replicating to a Target Volume (T) in Site B. This is the most basic remote replication topology.

### **Bi-Directional**

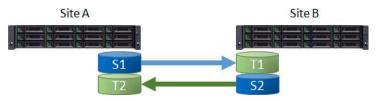

Figure 4-10 Bi-Directional Remote Replication

Each system in a two system topology acts as a replication target for the other's production data. A Source Volume (S1) in Site A is replicating to a Target Volume (T1) in Site B. And a Source Volume (S2) in Site B is replicating to a Target Volume (T2) in Site A.

#### Site A Site A Site C S1 S2 S3 Site D S3 Site D S3 Site D

### One-to-Many

Figure 4-11 One-to-Many Remote Replication

A single source system replicates different storage resources to multiple target systems. A Source Volume (S1) in Site A is replicating to a Target Volume (T1) in Site B. At the same time, a Source Volume (S2) in Site A is replicating to a Target Volume (T2) in Site C. So does S3 in Site A to T3 in Site D.

#### Many-to-One

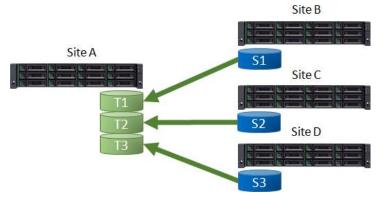

Figure 4-12 Many-to One Remote Replication

Multiple source systems replicate to a single target system. A Source Volume (S1) in Site B is replicating to a Target Volume (T1) in Site A. At the same time, a Source Volume (S2) in Site C is replicating to a Target Volume (T2) in Site A. So does S3 in Site D to T3 in Site A.

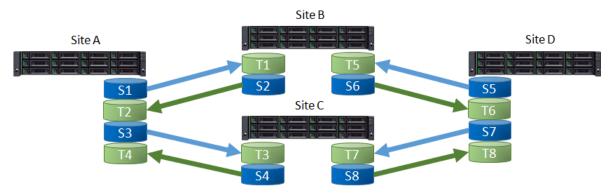

#### Many-to-Many

Figure 4-13 Many-to Many Remote Replication

Combination with bi-Directional, one-to-many, and many-to-one, remote replication also supports Many-to-Many topology. Multiple source systems replicate to multiple target systems. A Source Volume (S1) in Site A is replicating to a Target Volume (T1) in Site B. At the same time, a Source Volume (S2) in Site B is replicating to a Target Volume (T2) in Site A. And does S3 to T3, S4 to T4, ..., S8 to T8.

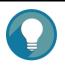

#### TIP:

Note that all supported topologies have a 1-to-1 configuration for each individual replication session in the topology.

The maximum replication task quantity per system is 32. It means that 32 systems are the maximum quantity of any many-to-one or one-to-many replication configuration.

If you want to learn more about the operations on remote replication, please refer to the Chapter 12.3, Managing Remote Replications in the <u>XCubeFAS XEVO 1.0 User's Manual</u>.

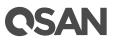

## 5. Descriptions of LEDs and Buttons

In this chapter, you can find all LED definitions and button behaviors of the XCubeFAS series models. By reviewing this chapter, you will have a basic understanding about the current status of the system or specific components by recognizing the LED status.

### 5.1. Front Panel

In this session, we will describe the system controls and indicators, and the disk drive LEDs in the front panel.

### 5.1.1. System Controls and Indicators

XCubeFAS features the button and indication module on the right ear. Please refer to the following content for definitions of LED behaviors.

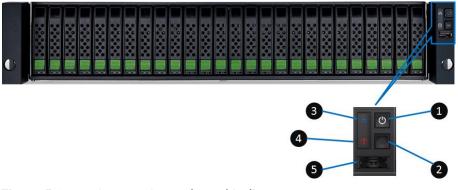

Figure 5-1 System Controls and Indicators

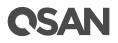

| Table 5-1 | Descriptions of the System C |                                                            |
|-----------|------------------------------|------------------------------------------------------------|
| Number    | Description                  | Definition                                                 |
| 1         | Enclosure Power              | Power Button                                               |
|           | Button/LED                   | Press the button one time to turn ON the                   |
|           |                              | system power and keep pressing for 4                       |
|           |                              | seconds to turn OFF the system power.                      |
|           |                              | Power LED                                                  |
|           |                              | <ul> <li>Solid White: Power is ON (at least one</li> </ul> |
|           |                              | power supply unit is supplying power to                    |
|           |                              | the system).                                               |
|           |                              | • Blinking White: The system is in the stage               |
|           |                              | of boot or shutdown.                                       |
|           |                              | Off: The system is shutdown.                               |
| 2         | UID Button/LED               | UID (Unique Identifier) button                             |
|           |                              | Press the button one time to turn it ON;                   |
|           |                              | press it again to turn it OFF.                             |
|           |                              | UID (Unique Identifier) LED                                |
|           |                              | • Press the button to turn it ON, and press it             |
|           |                              | again to turn it OFF.                                      |
|           |                              | Solid Blue: The system has been                            |
|           |                              | identified.                                                |
|           |                              | Off: The system has not been identified.                   |
| 3         | Enclosure Access             | Enclosure Access LED                                       |
|           | LED                          | (Indicate the host interface connectivity.)                |
|           |                              | Blinking Blue: The host interface activity                 |
|           |                              | is on-going.                                               |
|           |                              | • Off: There is no host interface activity.                |
| 4         | Enclosure Status             | Status LED                                                 |
|           | LED                          | (Indicate current health status of the system.)            |
|           |                              | Solid Amber: System has errors including                   |
|           |                              | PSU failure, abnormal voltage, abnormal                    |
|           |                              | temperature, any fan module failed or                      |
|           |                              | removed, controller degraded, pool                         |
|           |                              | degraded, pool failure, SSD cache pool                     |
|           |                              | degraded, or SSD cache pool failure.                       |
|           |                              | Off: The system is healthy.                                |
| 5         | USB Port                     | The USB port can be plug in the LCM (LCD                   |
|           |                              | Module).                                                   |
|           |                              |                                                            |

### 5.1.2. Disk Drive LEDs

Please refer to the following content for definitions of LED behaviors.

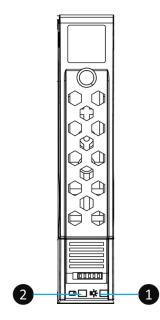

SFF Disk Drive Tray

| Figure 5-2 | Disk Drive Indicators of SFF Disk Drive Tra | y |
|------------|---------------------------------------------|---|
|------------|---------------------------------------------|---|

| Table 5-2 | Descriptions of Disk Drive LEDs |                                                                                                    |
|-----------|---------------------------------|----------------------------------------------------------------------------------------------------|
| Number    | Description                     | Definition                                                                                                    |
| 1         | Disk Drive Power LED            | <ul> <li>Solid Blue: The disk drive is inserted and no data access.</li> <li>Blinking Blue: The disk drive is accessing data.</li> <li>Off: There is no disk drive inserted.</li> </ul>                                                                    |
| 2         | Disk Drive Status LED           | <ul> <li>Solid Amber: There is disk drive error.</li> <li>Blinking Amber (interval of 0.5 sec): The disk drive is rebuilding.</li> <li>Blinking Amber (interval of 0.05 sec): Identify the disk drive.</li> <li>Off: The disk drive is healthy.</li> </ul> |

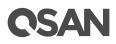

## 5.2. Rear Panel

In this session, we will describe the system control LEDs, PSU LEDs, host card LEDs, and the cache-to-flash module LED in the rear panel.

### 5.2.1. Controller LEDs

Please refer to the following content for definitions of the LED behaviors.

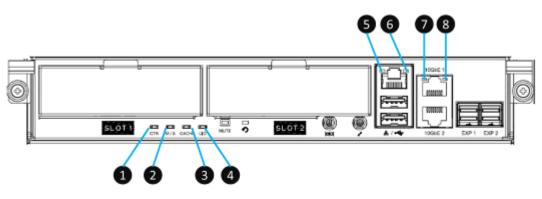

| Figure 5-3 T | he Controller LEDs |
|--------------|--------------------|
|--------------|--------------------|

| Number | Description             | Definition                                       |
|--------|-------------------------|--------------------------------------------------|
| 1      | Controller Status LED   | Solid Green: Controller status is normal.        |
|        |                         | • Solid Red: System is booting or the controller |
|        |                         | is failed.                                       |
| 2      | Master / Slave LED      | Solid Green: This is the Master controller.      |
|        | (only for dual          | Off: This is the Slave controller.               |
|        | controllers)            |                                                  |
| 3      | Dirty Cache LED         | • Solid Amber: Data on the cache is waiting for  |
|        |                         | flush to disks.                                  |
|        |                         | • Off: There is no data on the cache.            |
| 4      | UID (Unique Identifier) | Solid Blue: The enclosure has been               |
|        | LED                     | identified.                                      |
|        |                         | • Off: The enclosure is not being identified.    |
| 5      | Management Port         | Solid Green: The connection is built and         |
|        | Connection LED          | normal.                                          |
|        |                         | Off: No connection is built.                     |

#### Table 5-3 Descriptions of XCubeFAS Series Controller LEDs

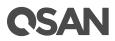

| 6 | Management Port<br>Accessing LED | • | Blinking Amber: Data is accessing. |
|---|----------------------------------|---|------------------------------------|
| 7 | 10GbE iSCSI Port 1<br>LED        | ٠ | Blinking Amber: Data is accessing. |
| 8 | 10GbE iSCSI Port 2<br>LED        | • | Blinking Amber: Data is accessing. |

### 5.2.2. Power Supply Unit LED

Please refer to the following content for definitions of the LED behaviors.

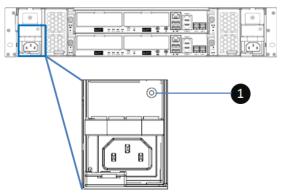

Figure 5-4 The Power Supply Unit LED

| Table 5-4 | Descriptions of the | e Power Supp | lv Unit LED |
|-----------|---------------------|--------------|-------------|

| Number | Description | Definition                                                                                                    |
|--------|-------------|----------------------------------------------------------------------------------------------------|
| 1      | PSU LED     | <ul> <li>Solid Green: The PSU is on and normal.</li> <li>Blinking Green: The PSU is off, +5VSB<br/>(Standby) is on.</li> <li>Solid Amber: There is critical event caused<br/>shutdown.</li> </ul> |
|        |             | <ul> <li>Blinking Amber: There are PSU warning<br/>events including high temperature, high<br/>power, high current, slow fan, or under input<br/>voltage.</li> </ul>                              |

### 5.2.3. Host Card LEDs

Please refer to the following content for definitions of the LED behaviors.

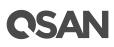

### 4-port 16Gb Fibre Channel Host Card (SFP+) LEDs

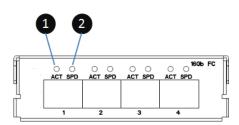

4-port 16Gb Fibre Channel Host Card (SFP+) LEDs Figure 5-5

| Table 5-5 | · · ·        | b Fibre Channel Host Card (SFP+) LEDs                                                                                                    |
|-----------|--------------|----------------------------------------------------------------------------------------------------|
| Number    | Description  | Definition                                                                                                    |
| 1         | Activity LED | Solid Green: Asserted when the link is                                                                                                    |
|           |              | establish (Link OK without I/O).                                                                                                    |
|           |              | Blinking Green: Asserted when the link is                                                                                                    |
|           |              | established and packets are being                                                                                                    |
|           |              | transmitted along with any receive activity                                                                                                    |
|           |              | (Access).                                                                                                    |
|           |              | Off: No link is detected or link fails.                                                                                                    |
| 2         | Speed LED    | <ul> <li>Solid Blue: Asserted when a 16G link is established and maintained.</li> <li>Solid Amber: Asserted when an 8G link is established and maintained.</li> <li>Solid White: Asserted when a 4G and below link is established and maintained</li> <li>Off: No link is detected or link fails.</li> </ul> |

| Table 5-5Descriptions of 4-port 16Gb Fibre Channel Host Card (SFP+) LEDs |
|--------------------------------------------------------------------------|
|--------------------------------------------------------------------------|

### 2-port 16Gb Fibre Channel Host Card (SFP+) LEDs

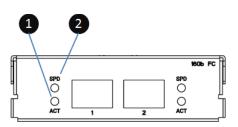

2-port 16Gb Fibre Channel Host Card (SFP+) LEDs Figure 5-6

| Table 5-6 | Descriptions of 2-port 160 | escriptions of 2-port 16Gb Fibre Channel Host Card (SFP+) LEDs                                                                                                    |  |
|-----------|----------------------------|----------------------------------------------------------------------------------------------------|--|
| Number    | Description                | Definition                                                                                                    |  |
| 1         | Activity LED               | <ul> <li>Solid Green: Asserted when the link is<br/>establish (Link OK without I/O).</li> <li>Blinking Green: Asserted when the link is<br/>established and packets are being<br/>transmitted along with any receive activity<br/>(Access).</li> <li>Off: No link is detected or link fails.</li> </ul>      |  |
| 2         | Speed LED                  | <ul> <li>Solid Blue: Asserted when a 16G link is established and maintained.</li> <li>Solid Amber: Asserted when an 8G link is established and maintained.</li> <li>Solid White: Asserted when a 4G and below link is established and maintained</li> <li>Off: No link is detected or link fails.</li> </ul> |  |

#### \_

### 4-port 10GbE iSCSI Host Card (SFP+) LEDs

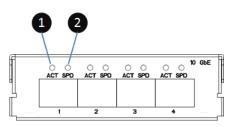

Figure 5-7 4-port 10GbE iSCSI Host Card (SFP+) LEDs

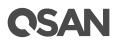

| Number | Description  | Definition                                                                                                    |
|--------|--------------|----------------------------------------------------------------------------------------------------|
| 1      | Activity LED | <ul> <li>Blinking Green: Asserted when the link is<br/>established and packets are being<br/>transmitted along with any receive activity<br/>(Access).</li> <li>Off: No link is detected or link fails.</li> </ul>            |
| 2      | Speed LED    | <ul> <li>Solid Blue: Asserted when a 10G link is<br/>established and maintained.</li> <li>Solid Amber: Asserted when a 1G link is<br/>established and maintained.</li> <li>Off: No link is detected or link fails.</li> </ul> |

+ 0 inti + 100bF (00011)

#### 2-port 10GBASE-T iSCSI Host Card (RJ45) LEDs

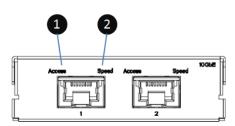

Figure 5-8 2-port 10GBASE-T iSCSI Host Card (RJ45) LEDs

| Table 5-8 | Descriptions of 2-port 10GBASE-T iSCSI Host Card (RJ45) LEDs |
|-----------|--------------------------------------------------------------|
|           |                                                              |

| Number | Description | Definition                                                                                                    |  |  |
|--------|-------------|----------------------------------------------------------------------------------------------------|--|--|
| 1      | Access LED  | <ul> <li>Blinking Green: Asserted when the link is<br/>established and packets are being<br/>transmitted along with any receive activity<br/>(Access).</li> <li>Off: No link is detected or link fails.</li> </ul>     |  |  |
| 2      | Speed LED   | <ul> <li>Solid Green: Asserted when a 10G link is established and maintained.</li> <li>Solid Amber: Asserted when a 1G link is established and maintained.</li> <li>Off: No link is detected or link fails.</li> </ul> |  |  |

### 4-port 1GBASE-T iSCSI Host Card (RJ45) LEDs

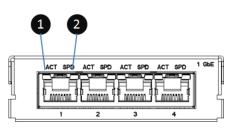

Figure 5-9 4-port 1GBASE-T iSCSI Host Card (RJ45) LEDs

| Table 5-9 | Descriptions of A part 100ACE Ticccl Heat Card (D HE) I FDa |
|-----------|-------------------------------------------------------------|
| Table 5-9 | Descriptions of 4-port 1GBASE-T iSCSI Host Card (RJ45) LEDs |

| Number | Description  | Definition                                                                                                    |
|--------|--------------|----------------------------------------------------------------------------------------------------|
| 1      | Activity LED | <ul> <li>Blinking Green: Asserted when the link is<br/>established and packets are being<br/>transmitted along with any receive activity<br/>(Access).</li> <li>Off: No link is detected or link fails.</li> </ul>              |
| 2      | Speed LED    | <ul> <li>Solid Amber: Asserted when a 1G link is<br/>established and maintained.</li> <li>Solid Green: Asserted when a 100M link is<br/>established and maintained.</li> <li>Off: No link is detected or link fails.</li> </ul> |

### 5.2.4. Cache-to-Flash Module LEDs and Button

Please refer to the following content for definitions of the LED and button behaviors.

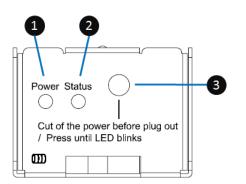

Figure 5-10 Flash Module LEDs and Button

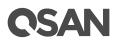

| Number | Description      | Definition                                                                                                    |  |  |  |
|--------|------------------|----------------------------------------------------------------------------------------------------|--|--|--|
| 1      | Power LED        | <ul><li>Solid Green: Power is good at flash module.</li><li>Off: There is no power at flash module.</li></ul>                                                                                                    |  |  |  |
| 2      | Status LED       | <ul> <li>Solid Blue: The status of flash module is good.</li> <li>Blinking Blue and Amber Interlaced: Installing or removing the flash module.</li> <li>Solid Amber: The flash module is failed or wrong PCIe connection speed.</li> </ul> |  |  |  |
| 3      | Attention Button | Used to prompt system that the flash module can be removed later.                                                                                                    |  |  |  |

#### Table 5-10Descriptions of Flash Module LEDs and Button

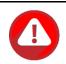

#### CAUTION:

The flash module of Cache-to-Flash is hot swappable because it is a PCIe device. Before removing the flash module from the system chassis, you must press the attention button until the flash module status LED finished blinking. Otherwise, the flash module maybe damage. For more information about Cache-to-Flash modules, please refer to the chapter 3.5, <u>Installing the Optional Cache-to-Flash Modules</u> section and the chapter 6.5, <u>Removing the Cache-to-Flash Modules</u> section.

## 6. Quick Maintenance

This chapter provides quick maintenance and instruction of removing / installing FRU (Field Replaceable Unit) or optional components of all the XCubeFAS series models. All of the XCubeFAS models feature the HA design, any of the FRU components can be hot swapped and replaced with zero downtime in the rare event of a component failure. If you encounter any issues caused by FRU components while operating the XCubeFAS, please refer to related section and follow the quick troubleshooting procedures step by step.

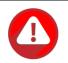

#### CAUTION:

We recommend that all maintenance is carried out by a certified technician. Do not attempt to carry out any maintenance outside of those outlined in the following section of this guide. System damage due to incorrect maintenance or FRU replacement can affect your product warranty. If you are unsure of the problem related to your XCubeFAS series system, we strongly recommend you to contact or get help from QSAN support team:

- Via the Web: <u>https://qsan.com/support</u>
- Via Telephone: +886-2-7720-2118 extension 136

(Service hours: 09:30 - 18:00, Monday - Friday, UTC+8)

• Via Skype Chat, Skype ID: qsan.support

(Service hours: 09:30 - 02:00, Monday - Friday, UTC+8, Summer time: 09:30 - 01:00)

Via Email: <u>support@qsan.com</u>

## 6.1. Removing / Installing the Controller Module

This section outlines how to check the status of your controller module and the procedure of removing / installing the controller module when encountering problems.

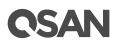

#### **Removing the Controller Module**

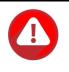

#### CAUTION:

The controller module is heavy and fragile; please use both hands while installing, removing, or carrying the controller module. Recommended place for removing the controller module: the system is in a well secured rack or on a stable surface.

If you see that the controller is empty in red box in the XEVO UI **System** -> **Arrays**, and the Controller Status becomes Degrade in the XEVO UI **System** -> **Maintenance** or the controller status LED shows solid red color, which means your controller module is encountering an issue or a hardware configuration mismatch (different memory size or different types of host cards are installed in the same slot number of different controllers) and need to be replaced immediately. You need to follow the procedures below to remove problematic controller module and install a healthy one.

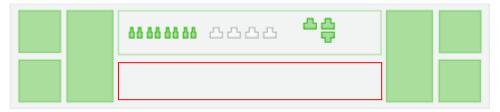

Figure 6-1 Warning Message of Failed Controller Module in the XEVO UI

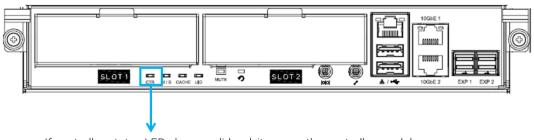

If controller status LED shows solid red, it means the controller module encounters some sort of issues or hardware configuration mismatch.

Figure 6-2 Warning Message of Controller Module by the Status LED

• The following images illustrate mechanical components of the controller module.

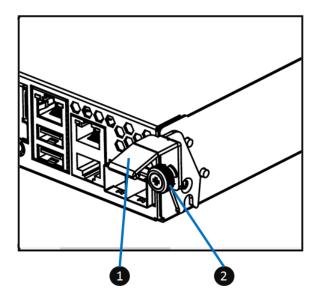

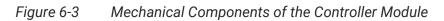

| Table 6-1 | Mechanical Components of the Controller Module |
|-----------|------------------------------------------------|
|           |                                                |

| Number | Description   |
|--------|---------------|
| 1      | Release Lever |
| 2      | Thumb Screw   |

The following are detailed steps for removing the controller module from the system chassis.

- Use a Phillips screwdriver to loosen the thumb screws on each release levers.
- Pull down both release levers at the same time and then pull out about half length of the controller module by holding two release levers.
- Use one hand to hold one end of the controller module (the side with release levers) and the other hand hold the bottom of the controller; pull out the controller module until it is free from the system chassis.

#### Installing the Controller Module

The following content and images are the detail steps of installing the controller module into the system chassis.

- Make sure the position of both release levers of the controller is at downward.
- Align and place the controller to the empty controller slot.

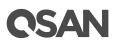

- Push the controller module all the way into the controller slot until the position of two release levers move upward automatically.
- Pull up both release leavers at the same time until they totally parallel with the controller cage and then use a Phillips screw driver to tighten both screws.
- After about 150 seconds from the time you have installed the controller module into the system chassis, the status LED will show solid green color if controller module is successfully installed, then the XEVO UI will display a controller rear image and Controller Status becomes Normal in the XEVO UI System -> Maintenance.

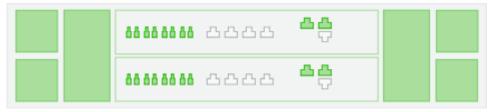

Figure 6-4 Screenshot of the Controller Module Successfully Installed in XEVO UI

## 6.2. Removing / Installing the Power Supply Unit

The standard XCubeFAS series system comes with two redundant PSUs (Power Supply Units) that allow users to hot swap it when one of the PSUs is not functioning.

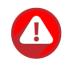

#### CAUTION:

The power supply unit is heavy and fragile; please use both hands while installing, removing, or carrying the controller module. Recommended place for removing the controller module: the system is in a well secured rack or on a stable surface.

If you see the Power Supply showing red box in the XEVO UI **System** -> **Arrays**, or the PSU LED shows solid or blinking amber color which means your PSU has encountered an issue and need to be replaced immediately. You need to follow the procedure of how to remove problematic PSU module and install a healthy one.

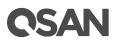

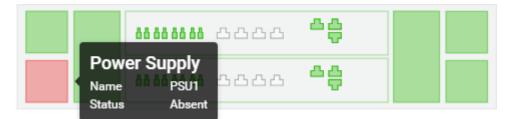

Figure 6-5 Warning Message of Failed PSU in XEVO UI

#### **Removing the Power Supply Unit**

The images and the table below provide description of mechanical components of the PSU. Please be sure to use the correct installation direction of the PSU to prevent any potential damage by improper installation.

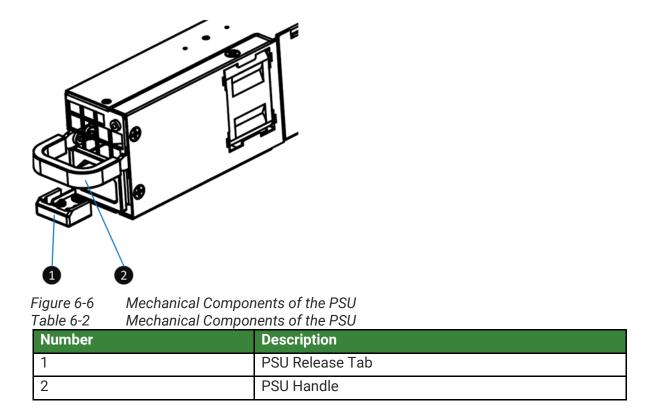

Before removing the PSU, disconnect the power cord from the wall outlet; then remove the other end that is connected to the PSU.

The following are detailed steps of removing a PSU from the system chassis.

• Hold the PSU handle first, and then press the release tab.

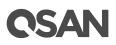

- Pull out the power supply about half of the total PSU length.
- Use one hand to hold one end of the PSU (the side with release tab) and the other hand hold the bottom of the power supply unit; pull out the power supply unit until it is free from the system chassis.

#### Installing the Power Supply Unit

The following are detailed steps of installing the PSU into the system chassis.

- Use one hand to hold one end of the power supply unit (the side with release tab and handle) and the other hand hold the bottom of the power supply unit; then align the PSU with the empty PSU slot.
- Push the PSU all the way into the empty slot until you hear the "click" sound from the release tab.

If the PSU is successfully installed, the status LED will show solid green color (if no other malfunction is encountered), then the Power Supply displays green box in the XEVO UI **System -> Arrays**.

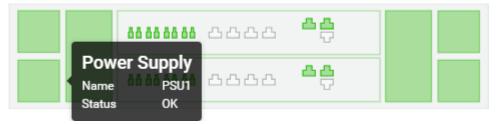

Figure 6-7 Screenshot of the PSU Successfully Installed in the XEVO UI

## 6.3. Removing / Installing the Fan Module

The standard XCubeFAS system comes with two redundant fan modules that allow you to hot swap it when one of the fan modules encounters an issue. In the event that the fan module fails, it can be hot-swapped. Please refer to the following information for the fan module removing / installing procedures.

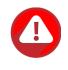

#### CAUTION:

The fan module is heavy; please use both hands while removing, holding, or carrying the fan module. The fan module is hot swappable, but power off the system to do the fan module installing or removing is highly recommended. Recommended place for installing / removing a fan module: the system is on the well secured rack or onto stable surface.

If you see the Fan Module showing red box in the XEVO UI **System** -> **Arrays**, that means your fan module has encountered an issue and needs to be immediately replaced. You need to follow the procedures below to remove problematic fan module and install a healthy one.

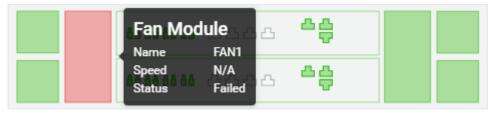

Figure 6-8 Warning Message of Failed Fan Module in the XEVO UI

### **Removing the Fan Module**

Figures below are fan modules for 4U/3U or 2U system chassis.

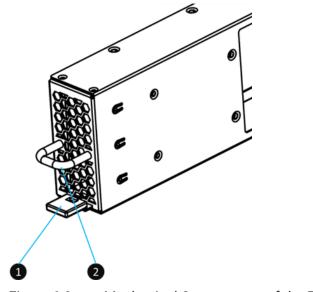

Figure 6-9 Mechanical Components of the Fan Module

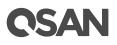

| I able 6-3 | Mechanical Components of the Fan Module |                            |
|------------|-----------------------------------------|----------------------------|
| Number     |                                         | Description                |
| 1          |                                         | The Fan Module Release Tab |
| 2          |                                         | The Fan Module Handle      |

Tabla 6 2 Machanical Components of the Fan Madule

The following details the steps of removing the fan module from the system chassis.

- Hold the fan module handle first, and then press the release tab. •
- Pull out the fan module around half of the total fan module length.
- Use one hand to hold one end of the fan module (the side with release tab and handle) and the other hand hold the bottom of the module; pull out the module until it is free from the system chassis.

#### Installing the Fan Module

The following details the steps of installing the fan module into the system chassis.

- Use one hand to hold one end of the fan module (the side with release tab and handle) • and the other hand hold the bottom of the module; then align it with the empty slot. Installation direction of LFF and SFF systems is the same.
- Push the fan module all the way into the empty slot until hear the "click" sound from the release tab.

If the fan module is successfully installed, the Fan Module displays green box in the XEVO UI System -> Arrays.

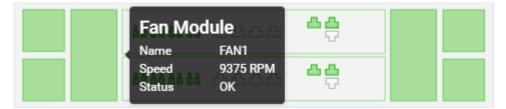

Figure 6-10 Screenshot of the Fan Module Successfully Installed in the XEVO UI

#### 6.4. **Removing the Host Card**

If you encounter data connection problems from the host's side but you don't know which port or which host card is with problem, please go to XEVO UI -> System -> Data Ports, it will show all host cards you have installed. If the host card has fault, all of the ports will have a fault and will show as **Down**.

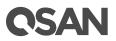

The following figure is the example of one port failed of the 10GbE iSCSI host card.

|          | CTRL | Interface        | Location | Port | Status | LAG | IP Address   | Gateway        |
|----------|------|------------------|----------|------|--------|-----|--------------|----------------|
| ъ        | 1    | iSCSI (10GB) 🏼 🏟 | Onboard  | LAN1 | 1 Gb/s | N/A | 192.168.1.1  | 192.168.1.254  |
| ъ        | 1    | iSCSI (10GB) 🏼 🏟 | Onboard  | LAN2 | Down   | N/A | 192.168.2.1  | 192.168.2.254  |
| ъ        | 2    | iSCSI (10GB) 🏼 🏟 | Onboard  | LAN1 | 1 Gb/s | N/A | 192.168.11.1 | 192.168.11.254 |
| <u>م</u> | 2    | iSCSI (10GB) 🏼 🌣 | Onboard  | LAN2 | Down   | N/A | 192.168.12.1 | 192.168.12.254 |
| 4        |      |                  |          |      |        |     |              |                |

Figure 6-11 Example of a Failed Port on the 10GbE iSCSI Host Card

G iSCSI Ports

The following content and images are detailed steps of removing a host card from the system.

- Remove the controller module first. For detailed steps of removing a controller module; please refer to the chapter 6.1, <u>Removing / Installing the Controller Module</u> section.
- Press the host card release button and disconnect the host card with the connector in the controller cage.
- Pull the host card out until it is free from the controller cage.
- Install the substitute host card. The detailed steps of installing a host card; please refer to the chapter 3.3, <u>Installing the Optional Host Cards</u> section.
- Install the dummy host card cage in the empty host card slot and tighten two screws.
- Repeat the procedures above if there are other host cards need to be removed.
- To ensure the system cooling, please install all dummy host adapter card cages if host cards are removed.

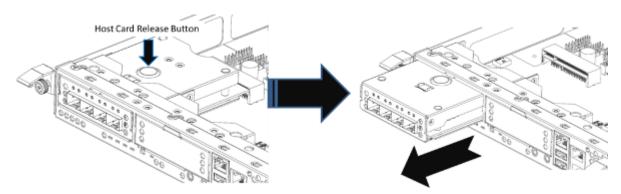

Figure 6-12 Procedures of Removing the Host Card from the Controller Cage

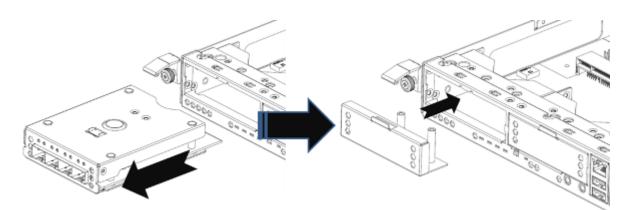

Figure 6-13 Procedures of Pull out the Host Card and Install Dummy Host Card Cage

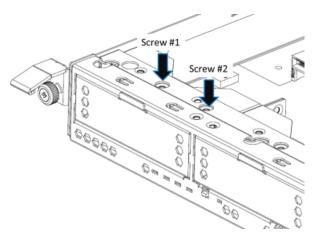

Figure 6-14 The Finished Installed Dummy Host Card Cage

## 6.5. Removing the Cache-to-Flash Modules

Navigate to the XEVO UI -> **System** -> **Arrays** and more over to the power module or flash module. If the status shows Failed, that means your power module or flash is not functioning correctly and can't provide real time data protection anymore. You may need to replace the power module or flash to ensure continued protection.

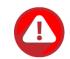

#### CAUTION:

The flash module of Cache-to-Flash is hot swappable because it is a PCIe device. Before removing the flash module from the system chassis, you must press the attention button until the flash module status LED finished blinking. Otherwise, the flash module maybe damage. For more information about Cache-to-Flash modules, please refer to the chapter 3.5, <u>Installing the Optional Cache-to-Flash Modules</u> section and the chapter 5.2.4, <u>Cache-to-Flash Module LEDs and Button</u> section.

The following content and image are detail steps of removing the flash module.

• Press the attention button of flash module until the flash module status LED is blinking. After blinking for a while, the LED will light off. At this point, you can safely remove the flash module.

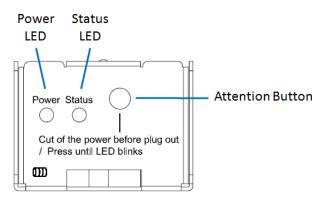

Figure 6-15 Pressing Attention Button of the Flash Module

- Press the release button of flash module and pull it out until it is free from system chassis.
- Install the substitute flash module. The detailed steps of installing the flash module, please refer to the chapter 3.5, <u>Installing the Optional Cache-to-Flash Modules</u> section.
- Install the dummy cache-to-flash cage and then use a Phillips screw driver to tighten it.

The following content and image are detail steps of removing the power module.

- Press the release button of power module and pull it out until it is free from system chassis.
- Install the dummy cache-to-flash cage and then use a Phillips screw driver to tighten it.

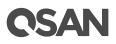

• To ensure proper cooling of the system, please install all dummy cache-to-flash module cages if the flash or power module is removed.

## 7. Support and Other Resources

## 7.1. Getting Technical Support

After installing your device, locate the serial number on the sticker located on the side of the chassis or from the XEVO UI -> **MAINTINANCE** > **System Information** and use it to register your product at <u>https://partner.qsan.com/</u> (End-User Registration). We recommend registering your product in QSAN partner website for firmware updates, document download, and latest news in eDM. To contact QSAN Support, please use the following information.

- Via the Web: <u>https://qsan.com/support</u>
- Via Telephone: +886-2-7720-2118 extension 136 (Service hours: 09:30 - 18:00, Monday - Friday, UTC+8)
- Via Skype Chat, Skype ID: qsan.support (Service hours: 09:30 - 02:00, Monday - Friday, UTC+8, Summer time: 09:30 - 01:00)
- Via Email: <a href="mailto:support@qsan.com">support@qsan.com</a>

#### Information to Collect

- Product name, model or version, and serial number
- Operating system name and version
- Firmware version
- Error messages or capture screenshots
- Product-specific reports and logs
- Add-on products or components installed
- Third-party products or components installed

#### Information for Technical Support

The following system information is necessary for technical support, please refer to following for what and where to get the information of your XCubeFAS series model.

If the technical support requests you to download the Service Package, please navigate in the XEVO UI -> **SYSTEM SETTING** -> **Maintenance** -> **System Information**, and then click the **Download Service Package** button to download. Then the system will automatically generate a zip file the default download location of your web browser.

#### i System Information

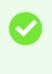

System Name Model Name Serial Number Controller Status Master Controller XF2026 XF2026 QW2260160060201001 Normal Controller 1

#### Controller 1

| Serial Number<br>CPU<br>Memory<br>Host Card Slot 1<br>Host Card Slot 2<br>Firmware Ver<br>SAS IOC Firmware Ver<br>SAS Expander Firmware Ver | 50013780080B3180<br>Intel(R) Xeon(R) Processor D-1500 4 Cores<br>32 GB<br>Empty<br>Empty<br>1.0.0<br>07.00.01.00<br>1000 |
|----------------------------------------------------------------------------------------------------|----------------------------------------------------------------------------------------------------|
| Controller 2                                                                                                    |                                                                                                    |
| Serial Number<br>CPU<br>Memory<br>Host Card Slot 1<br>Host Card Slot 2<br>Firmware Ver<br>SAS IOC Firmware Ver<br>SAS Expander Firmware Ver | 50013780080B33C0<br>Intel(R) Xeon(R) Processor D-1500 4 Cores<br>32 GB<br>Empty<br>Empty<br>1.0.0<br>07.00.01.00<br>1000 |
| Backplane                                                                                                    |                                                                                                    |
| Backplane Serial Number                                                                                                    | 001378D601B0                                                                                                    |
| Backplane ID                                                                                                    | QW226                                                                                                    |
| MCU Verion                                                                                                    | 1.2.1                                                                                                    |
| Download Service Package                                                                                                    |                                                                                                    |

\* It will take a few moments to collect and download the system information for this array.

Figure 7-1 Download Service Package in the XEVO UI (X)

## 7.2. Online Customer Support

For better customer support, every XCubeFAS series models include the console cable (two for dual controller models), one for single controller models) for online support. Please follow the procedures below to setup the online help environment for QSAN support team.

The following procedure will help you to setup the serial console via the console cable that is enclosed in the shipping carton. The following image is the appearance of the console cable.

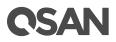

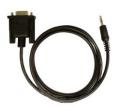

Figure 7-2 Appearance of a Console Cable

#### Procedures to Setup the Serial Console

1. Setup the serial cable between the controller and one server/host like in the below image.

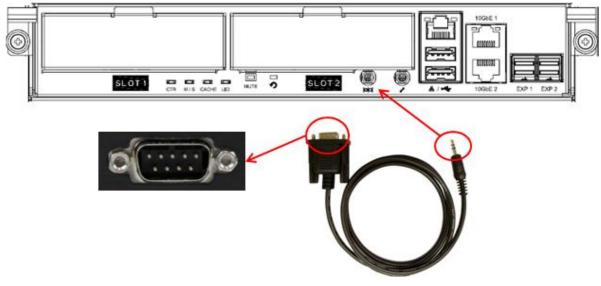

Figure 7-3 Connect the Console Cable

2. You must use terminal software such as HyperTerminal or Putty to open the console after the connection is made.

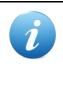

#### **INFORMATION:**

For more information about terminal software, please refer to HyperTerminal: <u>http://www.hilgraeve.com/hyperterminal/</u> PuTTY: <u>http://www.putty.org/</u>

 Here we first demonstrate HyperTerminal. The console settings are on the following. Baud rate: 115200, 8 data bit, no parity, 1 stop bit, and no flow control Terminal type: vt100

| <mark>१३ - HyperTerminal</mark><br>Eile Edit <u>Vi</u> ew <u>C</u> all <u>I</u> ransfer <u>H</u> elp |                                                                                                    | <u>_                                    </u> |
|----------------------------------------------------------------------------------------------------|----------------------------------------------------------------------------------------------------|----------------------------------------------|
|                                                                                                    |                                                                                                    |                                              |
|                                                                                                    | Connect To       ? ×         COM3 Properties       ? ×         Port Settings       ?         Bits per second:       115200         Data bits:       8         Pairby:       None         Stop bits:       1         Elow control:       None         Elow control:       None         Elow control:       None         OK       Cancel       Apply |                                              |
| Disconnected Auto detect Auto                                                                        | detect SCROLL CAPS NUM Capture Print echo                                                                                                    |                                              |

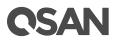

| 📕 - HyperTerminal                                        |                        | _ 🗆 🗙    |
|----------------------------------------------------------|------------------------|----------|
| File Edit View Call Tra                                  |                        |          |
| New Connection                                           |                        |          |
| Open                                                     |                        |          |
| Save                                                     |                        |          |
| Save As                                                  | - Qsan Technology      | 1        |
| Page Setup                                               |                        | +        |
| Print                                                    | llation                | i I      |
| Properties )                                             | iguration              |          |
| Exit Alt+F4                                              | -guration<br>iguration | i        |
| *H*aintenanc<br>*L*ogout<br>*+- <mark>*Path:</mark> */*- |                        |          |
| + <u>lume_conf</u>                                       | iguration              | *        |
|                                                          |                        | Î        |
| +                                                        |                        |          |
| +                                                        |                        | +        |
| <u></u>                                                  |                        | <u> </u> |
| File                                                     |                        | 11       |

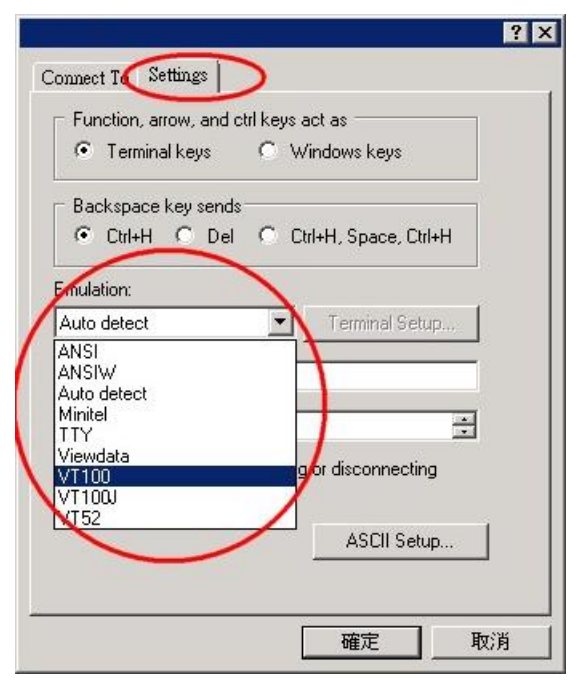

Figure 7-4 The Procedures of Setup Serial Console by HyperTerminal

4. If you are using PuTTY instead, please refer to below

## **OSAN**

| tegory:                                                                                                    |                                                                                                    |                                                                                                    |
|----------------------------------------------------------------------------------------------------|----------------------------------------------------------------------------------------------------|----------------------------------------------------------------------------------------------------|
| ∃- Session                                                                                                    | Basic options for yo                                                                                                    | our PuTTY session                                                                                                    |
| Logging                                                                                                    | Specify the destination you want to connect to                                                                                                    |                                                                                                    |
| ⊇- Terminal<br>Keyboard                                                                                                    | Serial line Speed                                                                                                    |                                                                                                    |
| - Bell                                                                                                    | COM1 115200                                                                                                    |                                                                                                    |
| Features                                                                                                    | Connection type:                                                                                                    |                                                                                                    |
|                                                                                                    | C Raw C Telnet C Riogin C SSN © Serial                                                                                                    |                                                                                                    |
| Appearance                                                                                                    |                                                                                                    |                                                                                                    |
| - Behaviour                                                                                                    | Load, save or delete a stored session                                                                                                    |                                                                                                    |
| - Translation                                                                                                    | Saved Sessions                                                                                                    |                                                                                                    |
| - Selection                                                                                                    |                                                                                                    |                                                                                                    |
| L. Colours                                                                                                    | Default Settings Load                                                                                                    |                                                                                                    |
| Connection                                                                                                    |                                                                                                    |                                                                                                    |
| - Data                                                                                                    |                                                                                                    | Save                                                                                                    |
| - Proxy<br>- Telnet                                                                                                    |                                                                                                    | Delete                                                                                                    |
| Rlogin                                                                                                    |                                                                                                    |                                                                                                    |
| r nogin<br>⊕ SSH                                                                                                    | 1                                                                                                    |                                                                                                    |
| Serial                                                                                                    |                                                                                                    |                                                                                                    |
| 80.000                                                                                                    | Close window on exit:<br>C Always C Never                                                                                                    | Only on clean exit                                                                                                    |
|                                                                                                    |                                                                                                    |                                                                                                    |
| About<br>PuTTY Configuratio                                                                                                    |                                                                                                    | Open Cancel                                                                                                    |
| PuTTY Configuratio                                                                                                    | n                                                                                                    |                                                                                                    |
| PuTTY Configuratio<br>tegory:<br>Session                                                                                                    | n                                                                                                    | g local serial lines                                                                                                    |
| PuTTY Configuratio<br>tegory:<br>Session<br>Logging                                                                                                    | n                                                                                                    |                                                                                                    |
| PuTTY Configuratio<br>tegory:<br>Session<br>Logging<br>Terminal<br>Keyboard                                                                                                    | n<br>Options controllin                                                                                                    |                                                                                                    |
| PuTTY Configuratio<br>tegory:<br>- Session<br>- Logging<br>- Terminal<br>- Keyboard<br>- Bell                                                                                                    | n<br>Options controllin<br>Select a serial line                                                                                                    | ig local serial lines                                                                                                    |
| PuTTY Configuratio<br>tegory:<br>- Session<br>- Logging<br>- Terminal<br>- Keyboard<br>- Bell<br>- Features                                                                                                    | n<br>Options controllin<br>Select a serial line<br>Serial line to connect to<br>Configure the serial line                                                     | g local serial lines                                                                                                    |
| PullY Configuratio<br>tegory:<br>- Session<br>- Logging<br>- Terminal<br>- Keyboard<br>- Bell<br>- Features<br>- Window                                                                                                    | n Options controllin Select a serial line Serial line to connect to Configure the serial line Speed (baud)                                                    | g local serial lines<br>COM1<br>115200                                                                                                   |
| PuTTY Configuratio<br>tegory:<br>- Session<br>- Logging<br>- Terminal<br>- Keyboard<br>- Bell<br>- Features                                                                                                    | n<br>Options controllin<br>Select a serial line<br>Serial line to connect to<br>Configure the serial line                                                     | g local serial lines                                                                                                    |
| PullY Configuratio<br>tegory:<br>- Session<br>- Logging<br>- Terminal<br>- Keyboard<br>- Bell<br>- Features<br>- Window<br>- Appearance                                                                                                    | n Options controllin Select a serial line Serial line to connect to Configure the serial line Speed (baud)                                                    | g local serial lines<br>COM1<br>115200                                                                                                   |
| PullY Configuratio<br>tegory:<br>- Session<br>- Logging<br>- Terminal<br>- Keyboard<br>- Bell<br>- Features<br>- Window<br>- Appearance<br>- Behaviour<br>- Translation<br>- Selection                                                                                     | n<br>Options controllin<br>Select a serial line<br>Serial line to connect to<br>Configure the serial line<br>Speed (baud)<br>Data bits<br>Stop bits           | g local serial lines<br>COM1<br>115200<br>8<br>1                                                                                         |
| PullY Configuratio<br>tegory:<br>- Session<br>- Logging<br>- Terminal<br>- Keyboard<br>- Bell<br>- Features<br>- Window<br>- Appearance<br>- Behaviour<br>- Translation<br>- Selection<br>- Selection<br>- Colours                                                         | n<br>Options controllin<br>Select a serial line<br>Serial line to connect to<br>Configure the serial line<br>Speed (baud)<br>Data bits<br>Stop bits<br>Parity | g local serial lines<br>CDM1<br>115200<br>8<br>1<br>None                                                                                 |
| Putty Configuration<br>tegory:<br>- Session<br>- Logging<br>- Terminal<br>- Keyboard<br>- Bell<br>- Features<br>- Window<br>- Appearance<br>- Behaviour<br>- Translation<br>- Selection<br>- Selection<br>- Colours<br>- Connection                                        | n<br>Options controllin<br>Select a serial line<br>Serial line to connect to<br>Configure the serial line<br>Speed (baud)<br>Data bits<br>Stop bits           | g local serial lines<br>COM1<br>115200<br>8<br>1                                                                                         |
| PuTTY Configuratio<br>tegory:<br>Session<br>Logging<br>Terminal<br>Keyboard<br>Bell<br>Features<br>Window<br>Appearance<br>Behaviour<br>Translation<br>Selection<br>Colours<br>Connection<br>Data                                                                          | n<br>Options controllin<br>Select a serial line<br>Serial line to connect to<br>Configure the serial line<br>Speed (baud)<br>Data bits<br>Stop bits<br>Parity | ig local serial lines<br>CDM1<br>115200<br>8<br>1<br>None                                                                                |
| PuTTY Configuratio<br>tegory:<br>Session<br>Logging<br>Terminal<br>Keyboard<br>Bell<br>Features<br>Window<br>Appearance<br>Behaviour<br>Translation<br>Selection<br>Colours<br>Connection<br>Data<br>Proxy                                                                 | n<br>Options controllin<br>Select a serial line<br>Serial line to connect to<br>Configure the serial line<br>Speed (baud)<br>Data bits<br>Stop bits<br>Parity | g local serial lines<br>COM1<br>115200<br>8<br>1<br>None<br>None<br>XON/XOFF                                                             |
| PuTTY Configuratio<br>tegory:<br>Session<br>Logging<br>Terminal<br>Keyboard<br>Bell<br>Features<br>Window<br>Appearance<br>Behaviour<br>Translation<br>Selection<br>Colours<br>Connection<br>Data<br>Proxy<br>Telnet                                                       | n<br>Options controllin<br>Select a serial line<br>Serial line to connect to<br>Configure the serial line<br>Speed (baud)<br>Data bits<br>Stop bits<br>Parity | ig local serial lines<br>CDM1<br>115200<br>8<br>1<br>None<br>None<br>None                                                                |
| PuTTY Configuratio<br>tegory:<br>Session<br>Logging<br>Terminal<br>Keyboard<br>Bell<br>Features<br>Window<br>Appearance<br>Behaviour<br>Translation<br>Selection<br>Colours<br>Connection<br>Data<br>Proxy                                                                 | n<br>Options controllin<br>Select a serial line<br>Serial line to connect to<br>Configure the serial line<br>Speed (baud)<br>Data bits<br>Stop bits<br>Parity | g local serial lines<br>CDM1<br>115200<br>8<br>1<br>None<br>None<br>None<br>None<br>None<br>None<br>None<br>None<br>None<br>None<br>None |
| PuTTY Configuratio<br>tegory:<br>Session<br>Logging<br>Terminal<br>Keyboard<br>Bell<br>Features<br>Window<br>Appearance<br>Behaviour<br>Translation<br>Selection<br>Colours<br>Connection<br>Data<br>Proxy<br>Telnet<br>Riogin                                             | n<br>Options controllin<br>Select a serial line<br>Serial line to connect to<br>Configure the serial line<br>Speed (baud)<br>Data bits<br>Stop bits<br>Parity | g local serial lines<br>CDM1<br>115200<br>8<br>1<br>None<br>None<br>None<br>None<br>None<br>None<br>None<br>None<br>None<br>None<br>None |
| Putty Configuratio<br>tegory:<br>- Session<br>- Logging<br>- Terminal<br>- Keyboard<br>- Bell<br>- Features<br>- Window<br>- Appearance<br>- Behaviour<br>- Translation<br>- Selection<br>- Colours<br>- Connection<br>- Data<br>- Proxy<br>- Telnet<br>- Rlogin<br>- Solt | n<br>Options controllin<br>Select a serial line<br>Serial line to connect to<br>Configure the serial line<br>Speed (baud)<br>Data bits<br>Stop bits<br>Parity | g local serial lines<br>CDM1<br>115200<br>8<br>1<br>None<br>None<br>None<br>None<br>None<br>None<br>None<br>None<br>None<br>None<br>None |
| Putty Configuratio<br>tegory:<br>- Session<br>- Logging<br>- Terminal<br>- Keyboard<br>- Bell<br>- Features<br>- Window<br>- Appearance<br>- Behaviour<br>- Translation<br>- Selection<br>- Colours<br>- Connection<br>- Data<br>- Proxy<br>- Telnet<br>- Rlogin<br>- Solt | n<br>Options controllin<br>Select a serial line<br>Serial line to connect to<br>Configure the serial line<br>Speed (baud)<br>Data bits<br>Stop bits<br>Parity | g local serial lines<br>CDM1<br>115200<br>8<br>1<br>None<br>None<br>None<br>None<br>None<br>None<br>None<br>None<br>None<br>None<br>None |

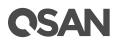

| 😑 Session                                                                                                    | Options controlling the effects of keys                                                                                                    |  |
|----------------------------------------------------------------------------------------------------|----------------------------------------------------------------------------------------------------|--|
| Logging                                                                                                    | Change the sequences sent by:                                                                                                    |  |
| <ul> <li>Terminal</li> <li>Keyboard</li> <li>Bell</li> <li>Features</li> <li>Window</li> <li>Appearance</li> <li>Behaviour</li> <li>Translation</li> <li>Selection</li> <li>Connection</li> <li>Data</li> <li>Proxy</li> <li>Telnet</li> <li>Rlogin</li> <li>SSH</li> <li>Ssrial</li> </ul> | The Backspace key<br>C Control-H C Control-? (127)                                                                                                    |  |
|                                                                                                    | The Home and End keys<br>Standard C rxvt                                                                                                    |  |
|                                                                                                    | The Function keys and keypad<br>C ESC[n~ C Linux C Xterm R6<br>C VT400 • VT100• C SC0                                                                 |  |
|                                                                                                    | Application keypad settings:<br>Initial state of cursor keys:<br>Normal Application<br>Initial state of numeric keypad:<br>Normal Application NetHack |  |
|                                                                                                    | Enable extra keyboard features:<br>AltGr acts as Compose key<br>Control-Alt is different from AltGr                                                   |  |

Figure 7-5 The Procedures of Setup Serial Console by PuTTY

5. Users should be able to login the controller system via console cable by following the procedures above.

#### Setup the Connection for Online Support

Following is the procedure to setup the connection for online support via TeamViewer:

- 1. Please download the TeamViewer from following hyper link: <u>https://www.teamviewer.com/en/download/</u>
- 2. Install TeamViewer.
- 3. Please provide the ID/password showed on the application to QSAN support team member to join the online support session.

### 7.3. Accessing Product Updates

To download product updates, please visit QSAN website:

https://qsan.com/download

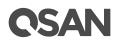

## 7.4. Documentation Feedback

QSAN is committed to providing documentation that meets and exceeds your expectations. To help us improve the documentation, email any errors, suggestions, or comments to <u>docsfeedback@qsan.com</u>.

When submitting your feedback, include the document title, part number, revision, and publication date located on the front cover of the document.

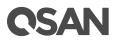

## Appendix

### End-User License Agreement (EULA)

Please read this document carefully before you use our product or open the package containing our product.

YOU AGREE TO ACCEPT TERMS OF THIS EULA BY USING OUR PRODUCT, OPENING THE PACKAGE CONTAINING OUR PRODUCT OR INSTALLING THE SOFTWARE INTO OUR PRODUCT. IF YOU DO NOT AGREE TO TERMS OF THIS EULA, YOU MAY RETURN THE PRODUCT TO THE RESELLER WHERE YOU PURCHASED IT FOR A REFUND IN ACCORDANCE WITH THE RESELLER'S APPLICABLE RETURN POLICY.

#### General

QSAN Technology, Inc. ("QSAN") is willing to grant you ("User") a license of software, firmware and/or other product sold, manufactured or offered by QSAN ("the Product") pursuant to this EULA.

#### **License Grant**

QSAN grants to User a personal, non-exclusive, non-transferable, non-distributable, nonassignable, non-sub-licensable license to install and use the Product pursuant to the terms of this EULA. Any right beyond this EULA will not be granted.

#### Intellectual Property Right

Intellectual property rights relative to the Product are the property of QSAN or its licensor(s). User will not acquire any intellectual property by this EULA.

#### **License Limitations**

User may not, and may not authorize or permit any third party to: (a) use the Product for any purpose other than in connection with the Product or in a manner inconsistent with the design or documentations of the Product; (b) license, distribute, lease, rent, lend, transfer, assign or otherwise dispose of the Product or use the Product in any commercial hosted or service bureau environment; (c) reverse engineer, decompile, disassemble or attempt to discover the source code for or any trade secrets related to the Product, except and only to

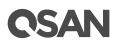

the extent that such activity is expressly permitted by applicable law notwithstanding this limitation; (d) adapt, modify, alter, translate or create any derivative works of the Licensed Software; (e) remove, alter or obscure any copyright notice or other proprietary rights notice on the Product; or (f) circumvent or attempt to circumvent any methods employed by QSAN to control access to the components, features or functions of the Product.

#### Disclaimer

QSAN DISCLAIMS ALL WARRANTIES OF PRODUCT, INCLUDING BUT NOT LIMITED TO ANY MERCHANTABILITY, FITNESS FOR A PARTICULAR PURPOSE, WORKMANLIKE EFFORT, TITLE, AND NON-INFRINGEMENT. ALL PRODUCTS ARE PROVIDE "AS IS" WITHOUT WARRANTY OF ANY KIND. QSAN MAKES NO WARRANTY THAT THE PRODUCT WILL BE FREE OF BUGS, ERRORS, VIRUSES OR OTHER DEFECTS.

IN NO EVENT WILL QSAN BE LIABLE FOR THE COST OF COVER OR FOR ANY DIRECT, INDIRECT, SPECIAL, PUNITIVE, INCIDENTAL, CONSEQUENTIAL OR SIMILAR DAMAGES OR LIABILITIES WHATSOEVER (INCLUDING, BUT NOT LIMITED TO LOSS OF DATA, INFORMATION, REVENUE, PROFIT OR BUSINESS) ARISING OUT OF OR RELATING TO THE USE OR INABILITY TO USE THE PRODUCT OR OTHERWISE UNDER OR IN CONNECTION WITH THIS EULA OR THE PRODUCT, WHETHER BASED ON CONTRACT, TORT (INCLUDING NEGLIGENCE), STRICT LIABILITY OR OTHER THEORY EVEN IF QSAN HAS BEEN ADVISED OF THE POSSIBILITY OF SUCH DAMAGES.

#### **Limitation of Liability**

IN ANY CASE, QSAN'S LIABILITY ARISING OUT OF OR IN CONNECTION WITH THIS EULA OR THE PRODUCT WILL BE LIMITED TO THE TOTAL AMOUNT ACTUALLY AND ORIGINALLY PAID BY CUSTOMER FOR THE PRODUCT. The foregoing Disclaimer and Limitation of Liability will apply to the maximum extent permitted by applicable law. Some jurisdictions do not allow the exclusion or limitation of incidental or consequential damages, so the exclusions and limitations set forth above may not apply.

#### Termination

If User breaches any of its obligations under this EULA, QSAN may terminate this EULA and take remedies available to QSAN immediately.

#### Miscellaneous

- QSAN reserves the right to modify this EULA.
- QSAN reserves the right to renew the software or firmware anytime.

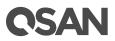

- QSAN may assign its rights and obligations under this EULA to any third party without condition.
- This EULA will be binding upon and will inure to User's successors and permitted assigns.
- This EULA shall be governed by and constructed according to the laws of R.O.C. Any disputes arising from or in connection with this EULA, User agree to submit to the jurisdiction of Taiwan Shilin district court as first instance trial.